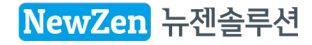

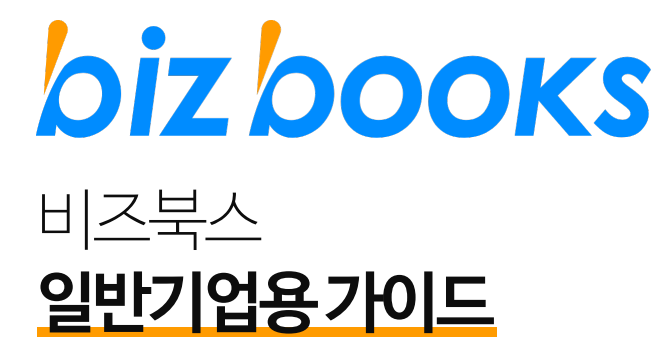

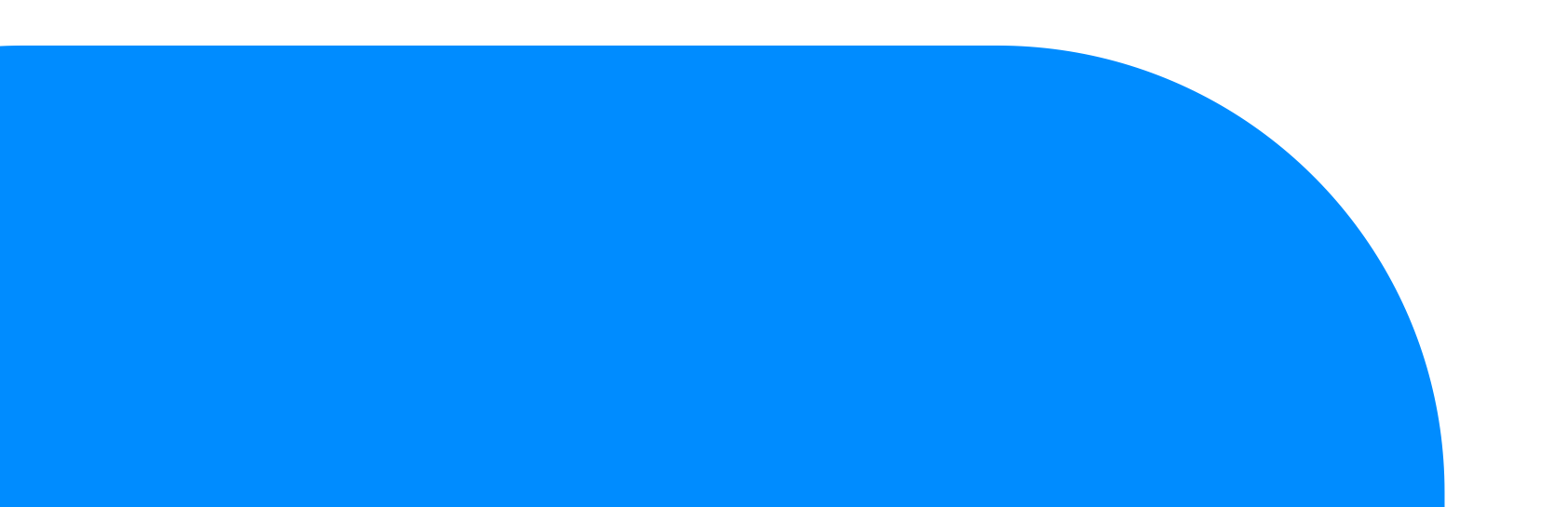

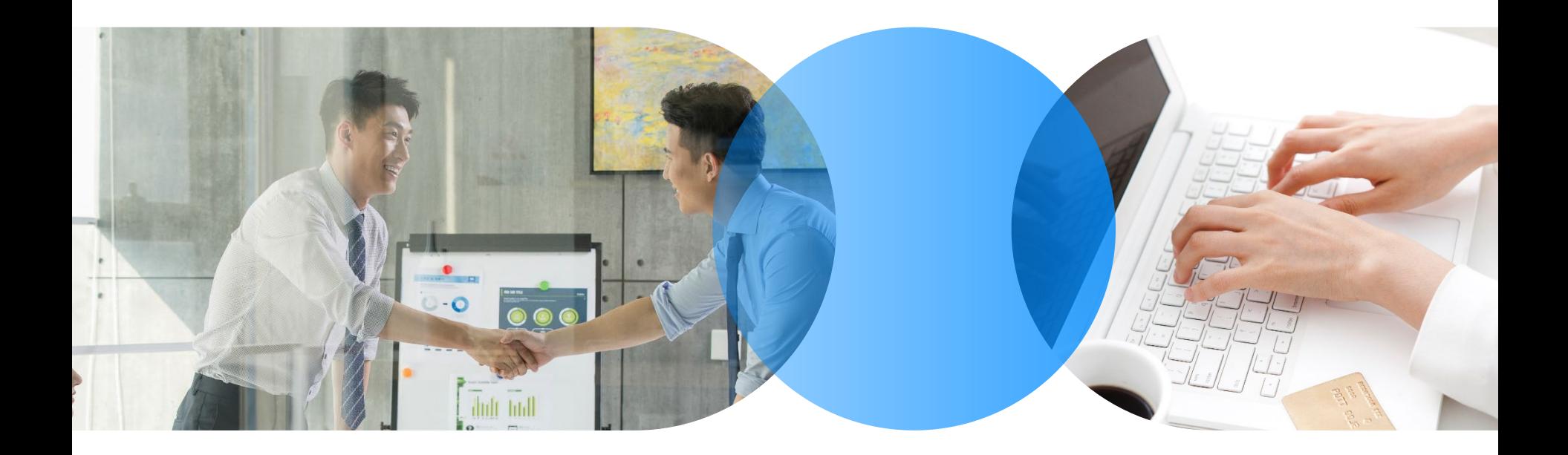

# **Contents <sup>01</sup>**

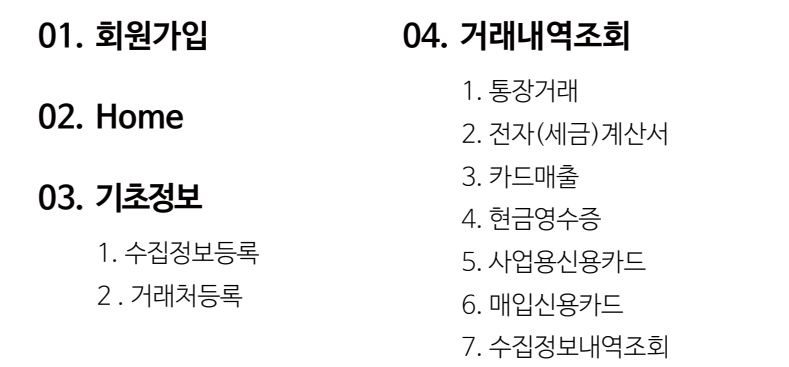

- **05. 스마트보드**
	- 1. 일월보고서 2. 스마트사업관리 3. 비즈캘린더
- **06. 게시판**
- **07. 서류함**

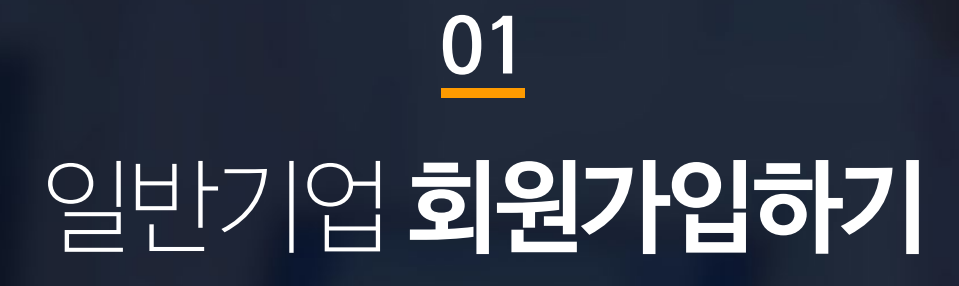

### **bizbooks**

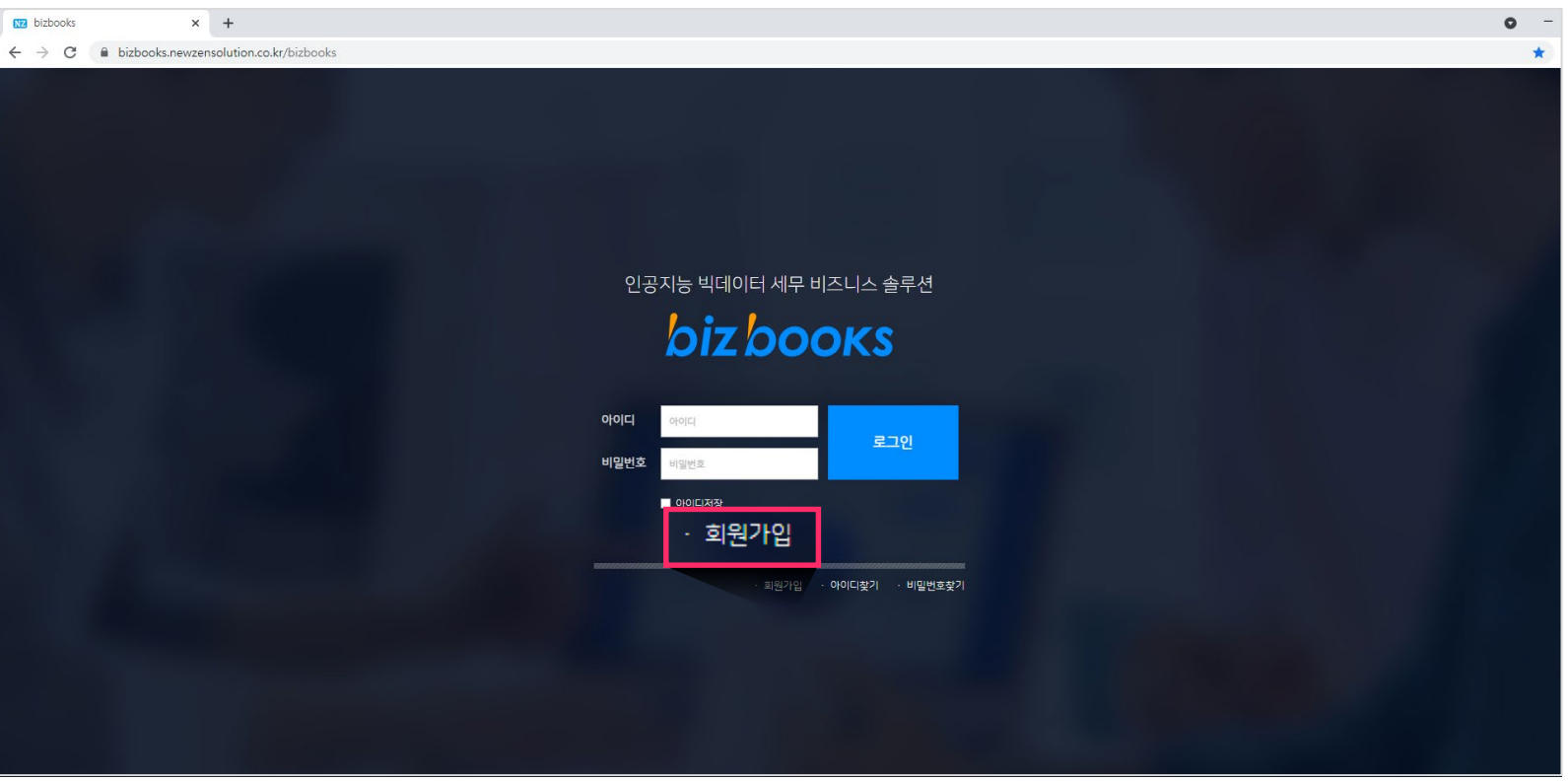

1.비즈북스는 크롬환경에 최적화 되어 있습니다. (Internet Explorer 지원하지 않음)

2.<https://bizbooks.newzensolution.co.kr/bizbooks> 접속 후 회원가입을 클릭합니다.

### bizbooks

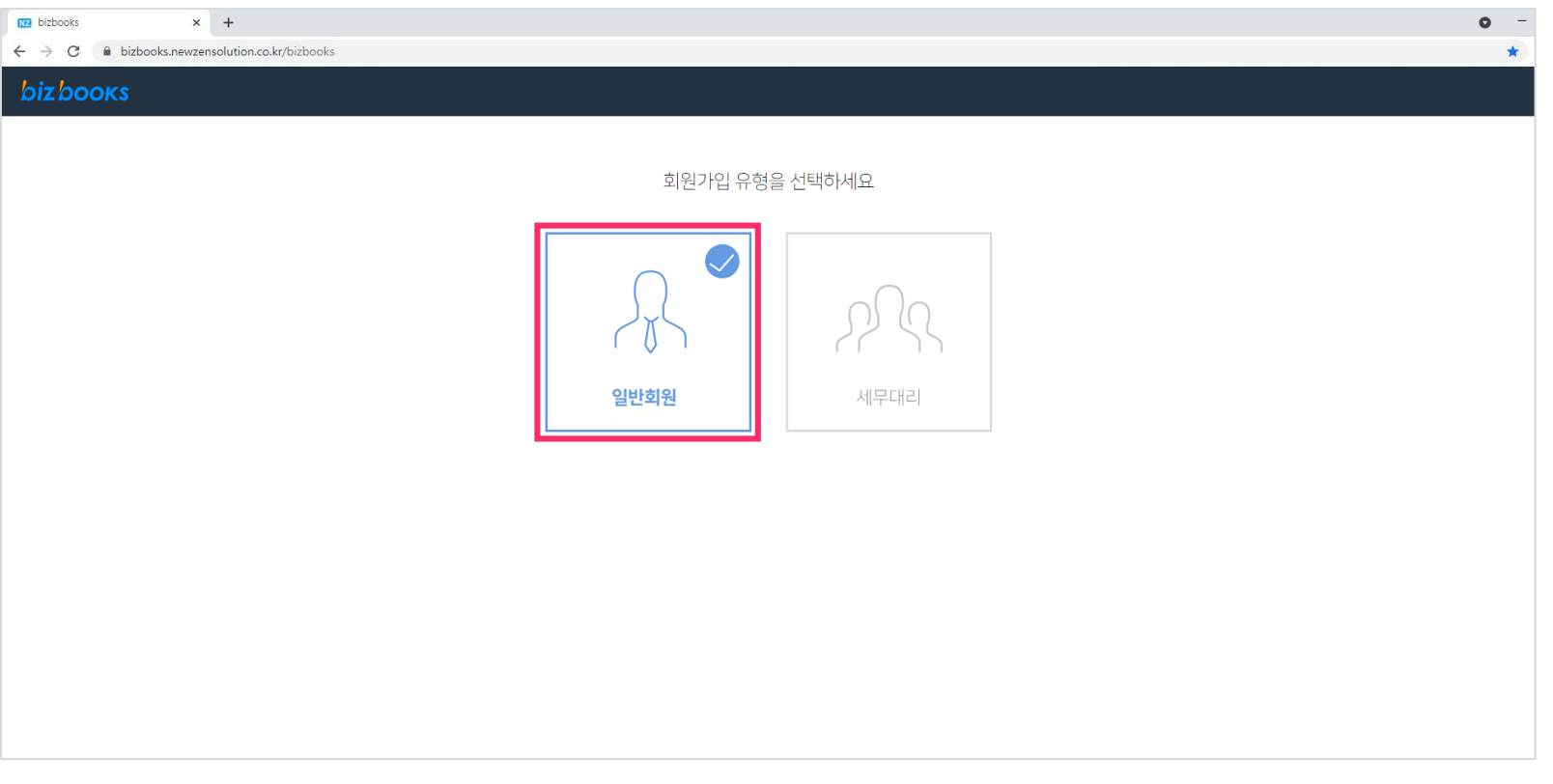

1.일반회원을 클릭합니다.

### **bizbooks**

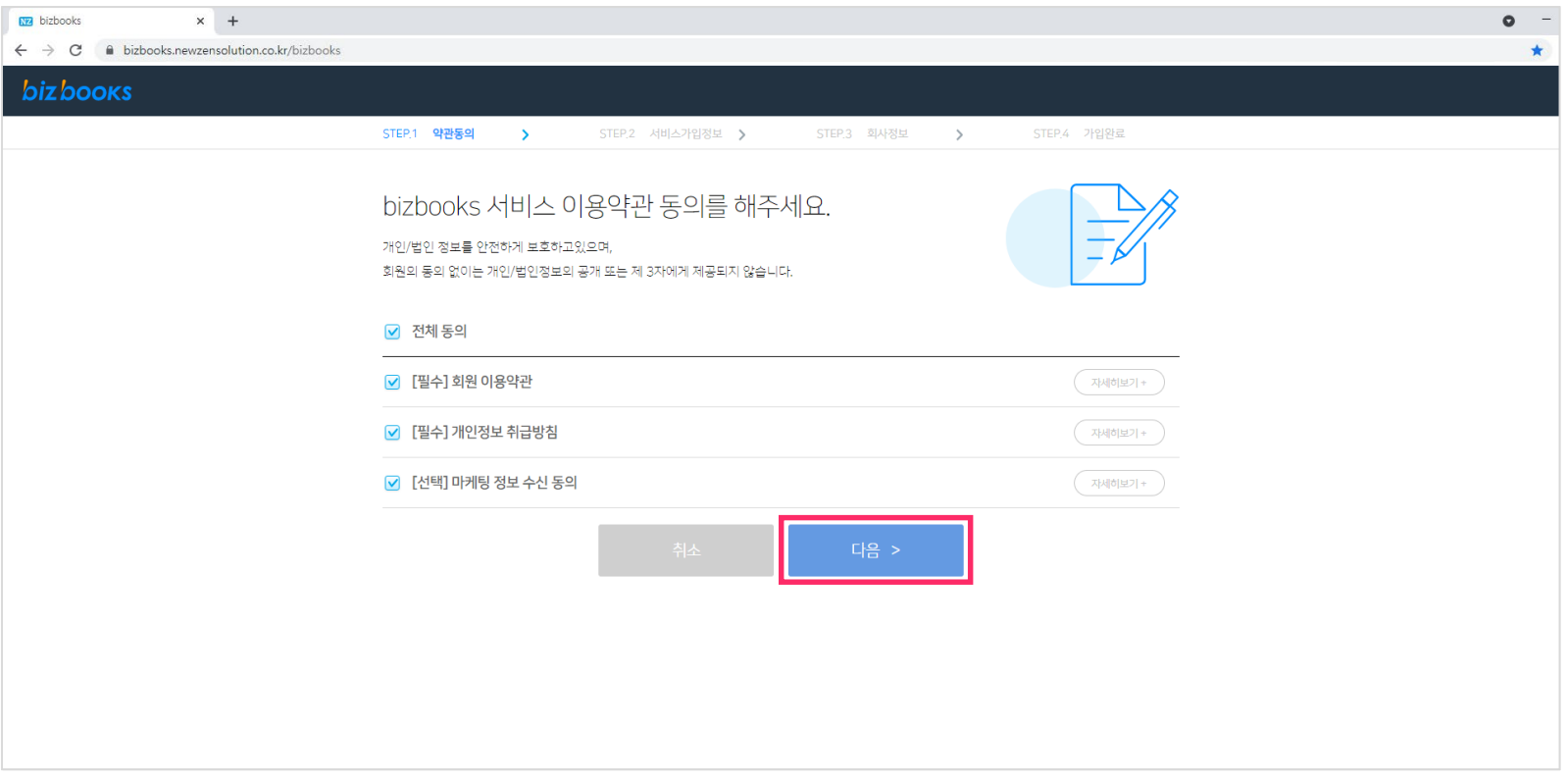

1.회원가입에 필요한 이용약관에 동의 하신 후에 [다음]버튼을 클릭합니다.

### **bizbooks**

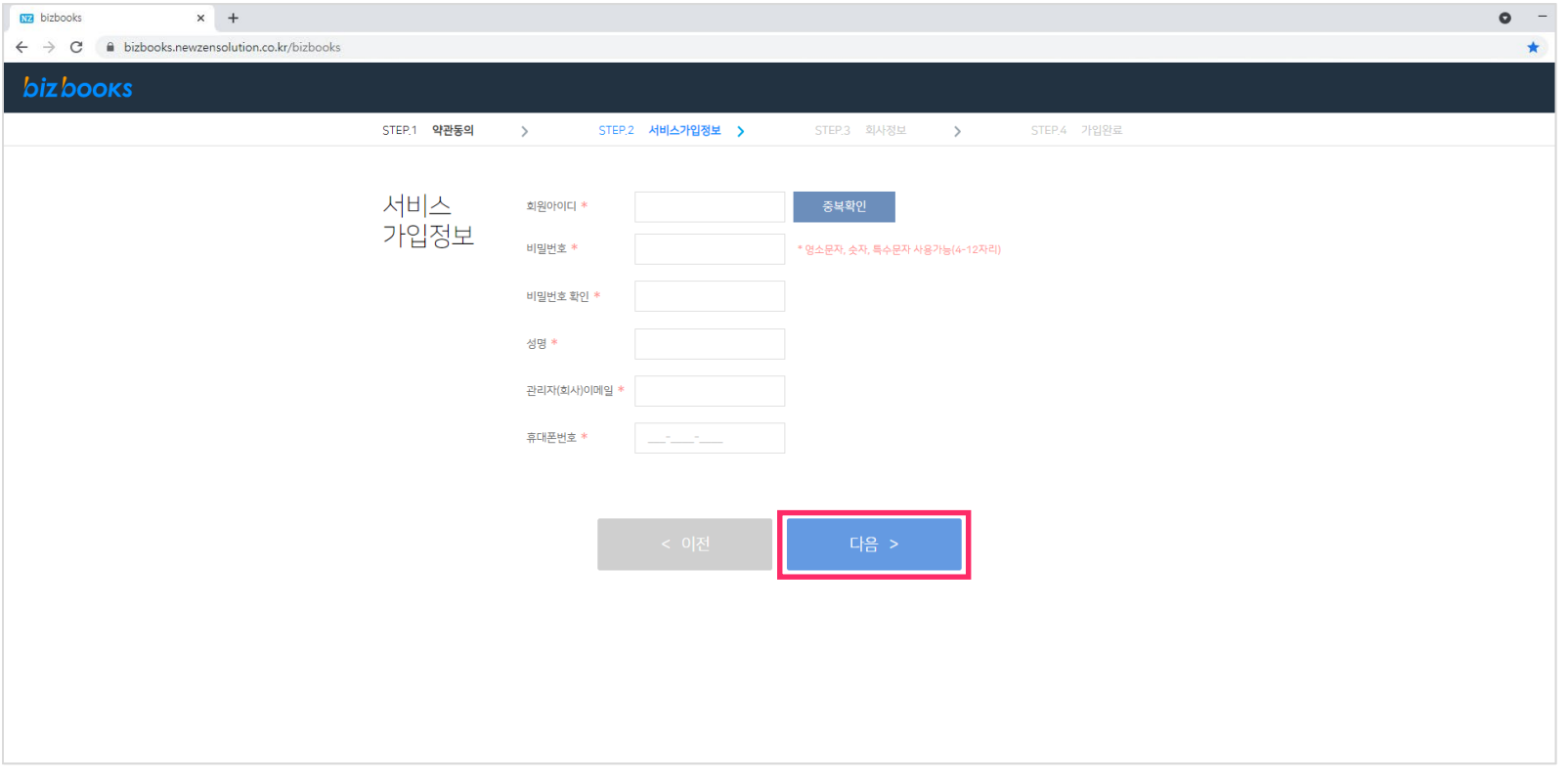

1.서비스 가입정보에 필요한 정보를 입력합니다. 별 표시(\*)는 필수 정보입니다.

2.정보 입력 후 [다음]버튼을 클릭합니다.

### **bizbooks**

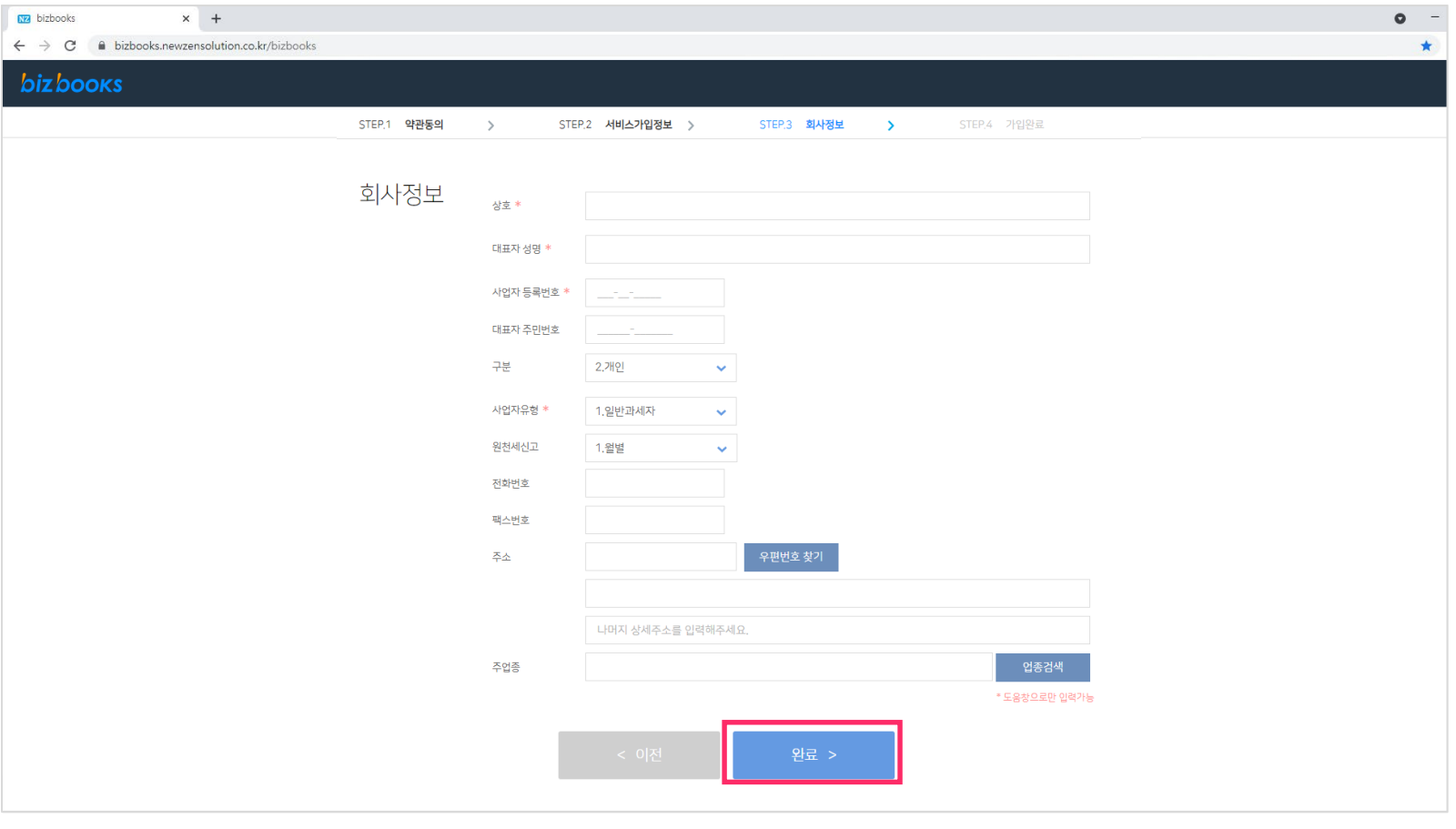

1.회사 생성 시 필요한 정보를 입력합니다. 별 표시(\*)는 필수 정보입니다. 2.정보 입력 후 [완료]버튼을 클릭합니다.

#### **bizbooks**

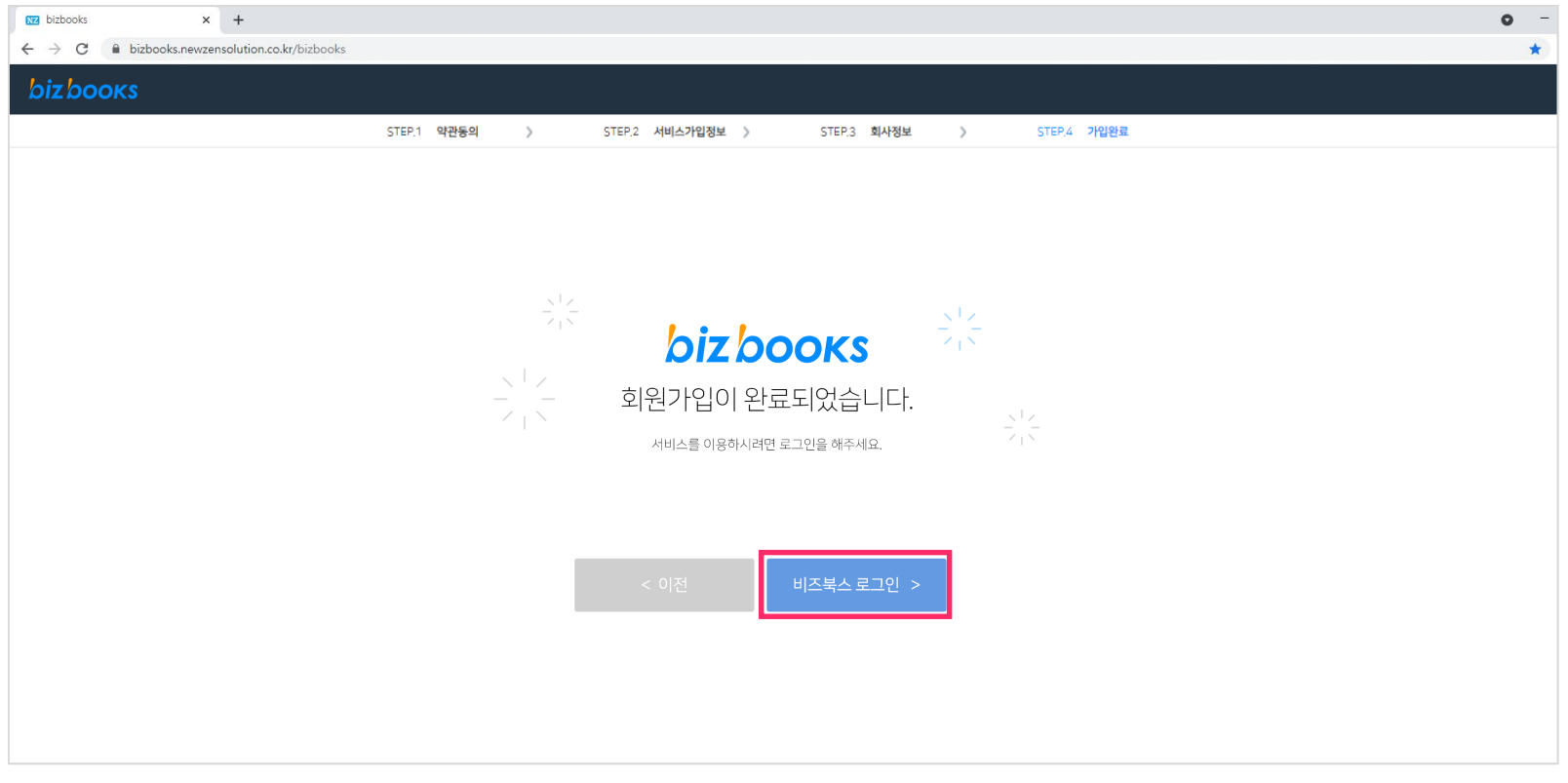

1.회원가입이 완료되었습니다.

2.[비즈북스 로그인]을 클릭하여 등록하신 아이디와 비밀번호 입력 후 로그인합니다.

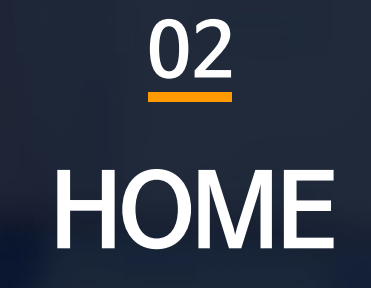

### **02. HOME**

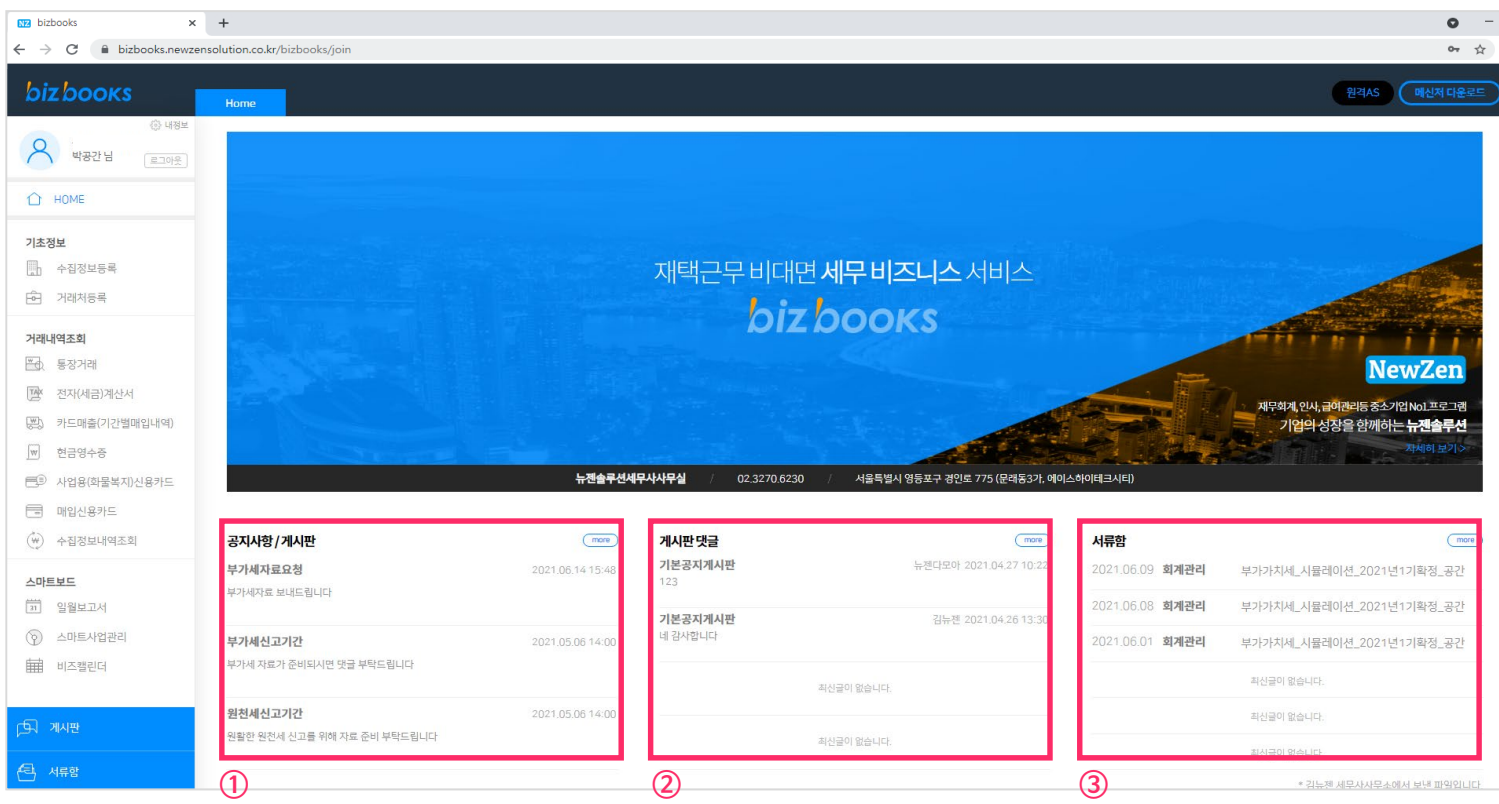

#### **세무대리인과 소통을 할 수 있는 커뮤니티입니다**

① [게시판]의 공지사항과 게시판에 작성된 글의 리스트를 보여줍니다.

② [게시판]의 공지사항과 게시판에 작성된 댓글 리스트를 보여줍니다.

③ 세무회계사무소에서 전송한 서류 리스트를 보여줍니다.

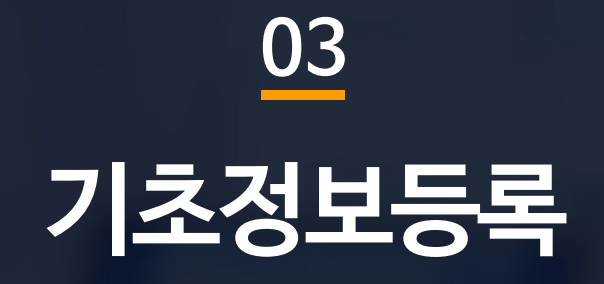

#### 3.세무대리 연결정보 변경을 이용하여 담당 세무대리인과 연결할 수 있습니다

인증서 또는 아이디를 입력하여 자동으로 거래내역을 수집합니다 .

2.(전자)세금계산서/사업용신용카드/현금영수증/여신/통장/신용카드매입 내역을

1.스크래핑에 필요한 정보를 등록하는 메뉴입니다.

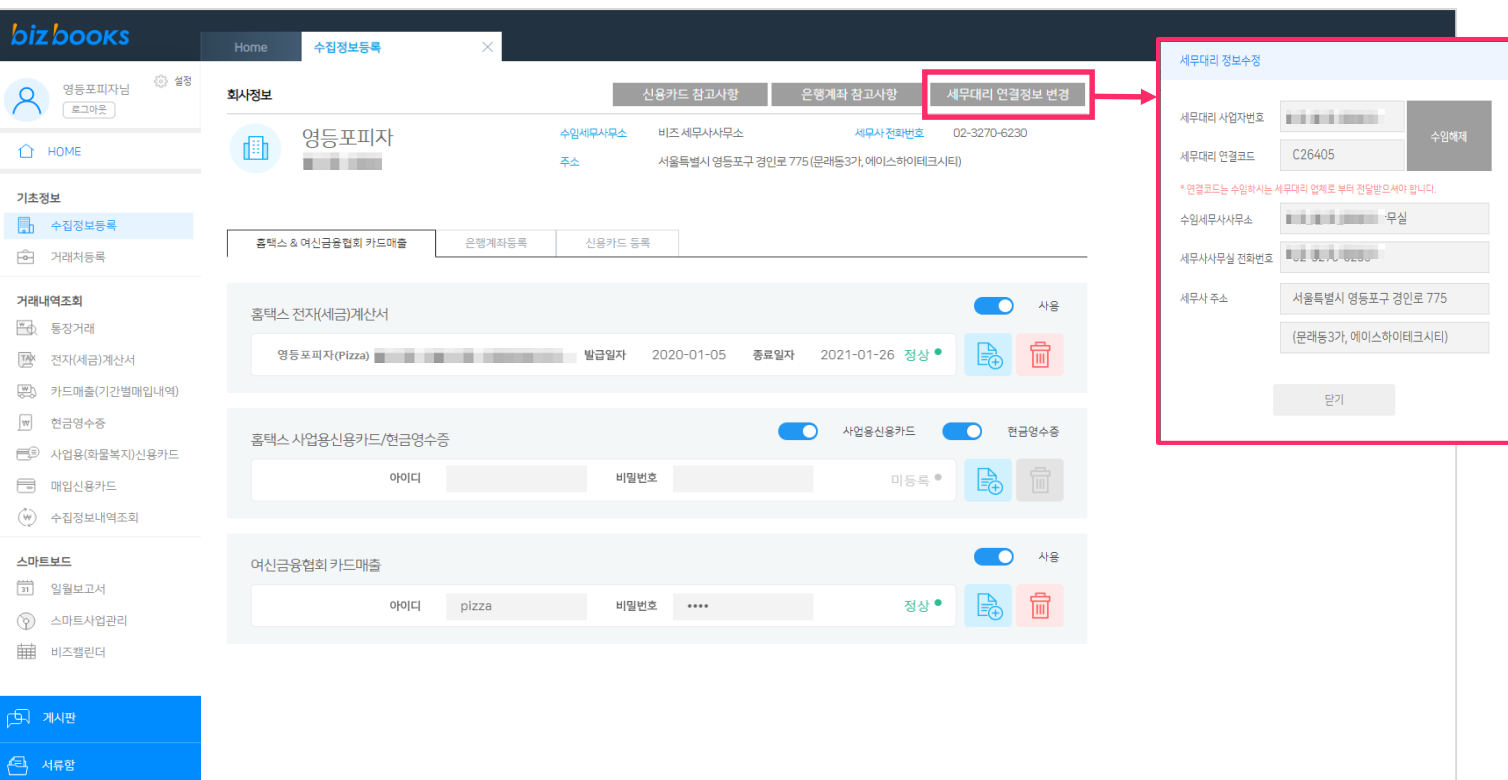

# **03. 기초정보등록** - 수집정보등록

### **03. 기초정보등록** - 수집정보등록[홈택스]

#### **bizbooks**

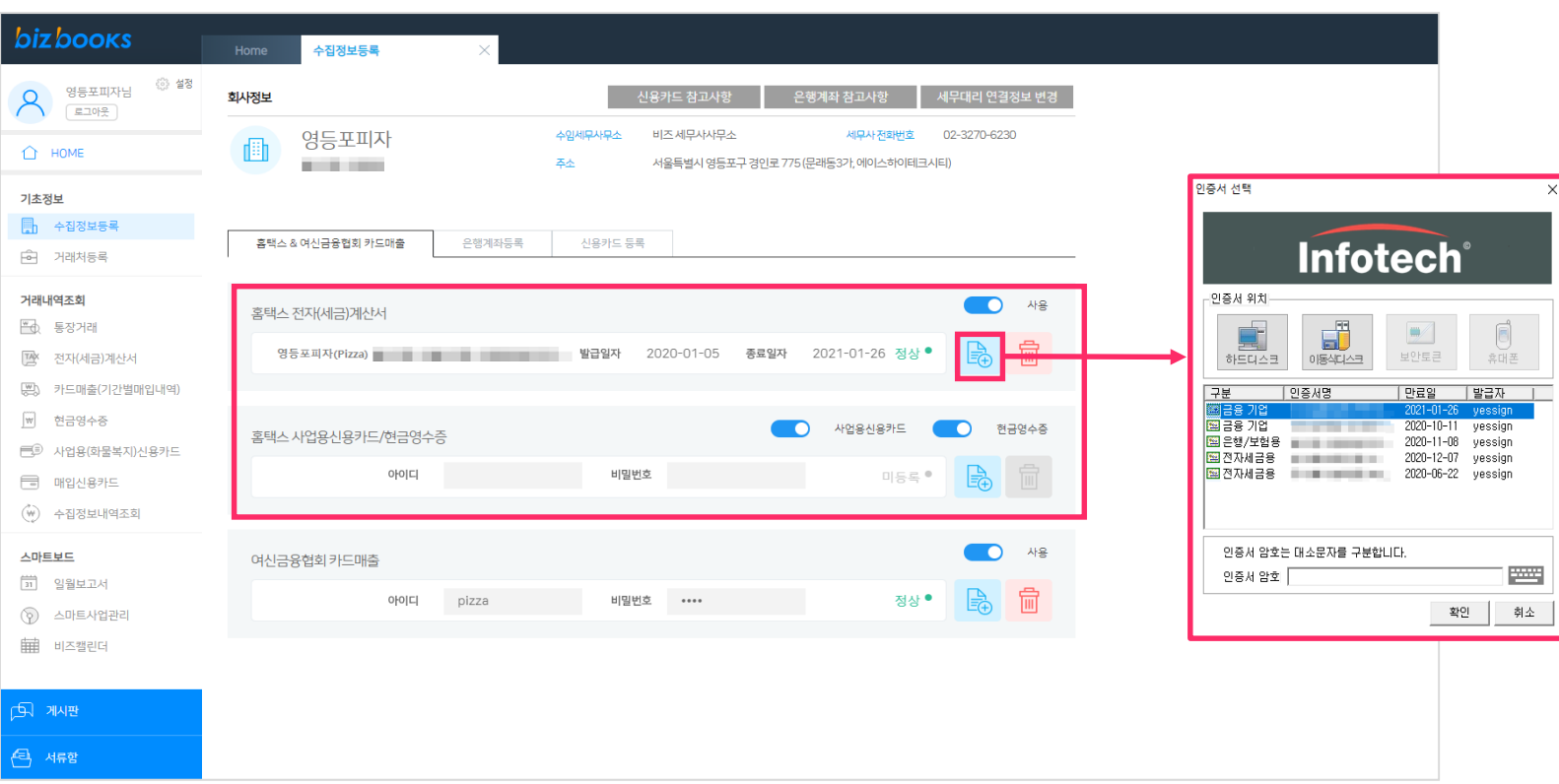

1.국세청 홈택스에 등록된 공인인증서를 이용하여 (전자)세금계산서/사업용신용카드/현금영수증 자료를 수집합니다 .

2.  $\frac{1}{20}$  버튼을 클릭하여 내 컴퓨터에 저장된 인증서를 등록 합니다.

 $3.$  사용 $\left( \begin{array}{c} \begin{array}{c} \begin{array}{c} \end{array} \end{array} \right)$  버튼을 클릭하여 수집 사용 여부를 설정할 수 있습니다.

### **03. 기초정보등록** - 수집정보등록[여신금융협회]

#### **bizbooks** 수집정보등록  $\begin{picture}(20,10) \put(0,0){\line(1,0){155}} \put(15,0){\line(1,0){155}} \put(15,0){\line(1,0){155}} \put(15,0){\line(1,0){155}} \put(15,0){\line(1,0){155}} \put(15,0){\line(1,0){155}} \put(15,0){\line(1,0){155}} \put(15,0){\line(1,0){155}} \put(15,0){\line(1,0){155}} \put(15,0){\line(1,0){155}} \put(15,0){\line(1,0){155}} \$ ◎ 설정 회사정보 신용카드 참고사항 은행계좌 참고사항 세무대리 연결정보 변경 영등포피자 수임세무사무소 비즈세무사사무소 세무사전화번호 02-3270-6230 画  $\hat{D}$  HOME **CONTRACTOR** 주소 서울특별시 영등포구 경인로 775 (문래동3가, 에이스하이테크시티) 기초정보 신용카드 등록 홈택스 & 여신금융협회 카드매출 은행계좌등록 6 거래처등록 거래내역조회  $\blacksquare$ 사용 홈택스 전자(세금)계산서 图 통장거래 論 侖 TAX 전자(세금)계산서 (A) 카드매출(기간별매입내역) |₩ 현금영수증  $\bullet$ 사업용신용카드 **O** 현금영수증 홈택스 사업용신용카드/현금영수증 三十의 사업용(화물복지)신용카드 비밀번호 岛 아이디 미등록 ® □ 매입신용카드 여신금융협회 등록  $\begin{pmatrix} w \\ w \end{pmatrix}$  수집정보내역조회  $\bullet$   $\bullet$   $\bullet$ 스마트보드 여신금융협회 카드매출 여신<del>금융</del>협회 ID [11] 일월보고서 정상 • 아이디 비밀번호 \*\*\*\* pizza 여신금융협회 PW (?) 스마트사업관리 角 비즈캘린더 취소 저장 का गा (특) 서류함

 $2.$   $\frac{1}{20}$  버튼을 클릭하여 아이디와 비밀번호를 입력합니다.

3. 사용 | 이 버튼을 클릭하여 수집 사용 여부를 설정할 수 있습니다.

1.여신금융협회에 등록된 아이디를 이용하여 자료를 수집합니다.

#### 4.상단의 은행계좌 참고사항 클릭하여 은행별 필요한 정보를 참고합니다.

 $3.$   $\Diamond$  버튼을 클릭하여 등록한 정보를 수정 할 수 있습니다.

2.은행계좌등록버튼을 클릭하여 통장종류/은행/등록방법을 선택 후 [다음]버튼을 클릭합니다.

1.은행에 등록된 계좌의 거래내역을 공인인증서 또는 아이디를 이용하여 수집합니다.

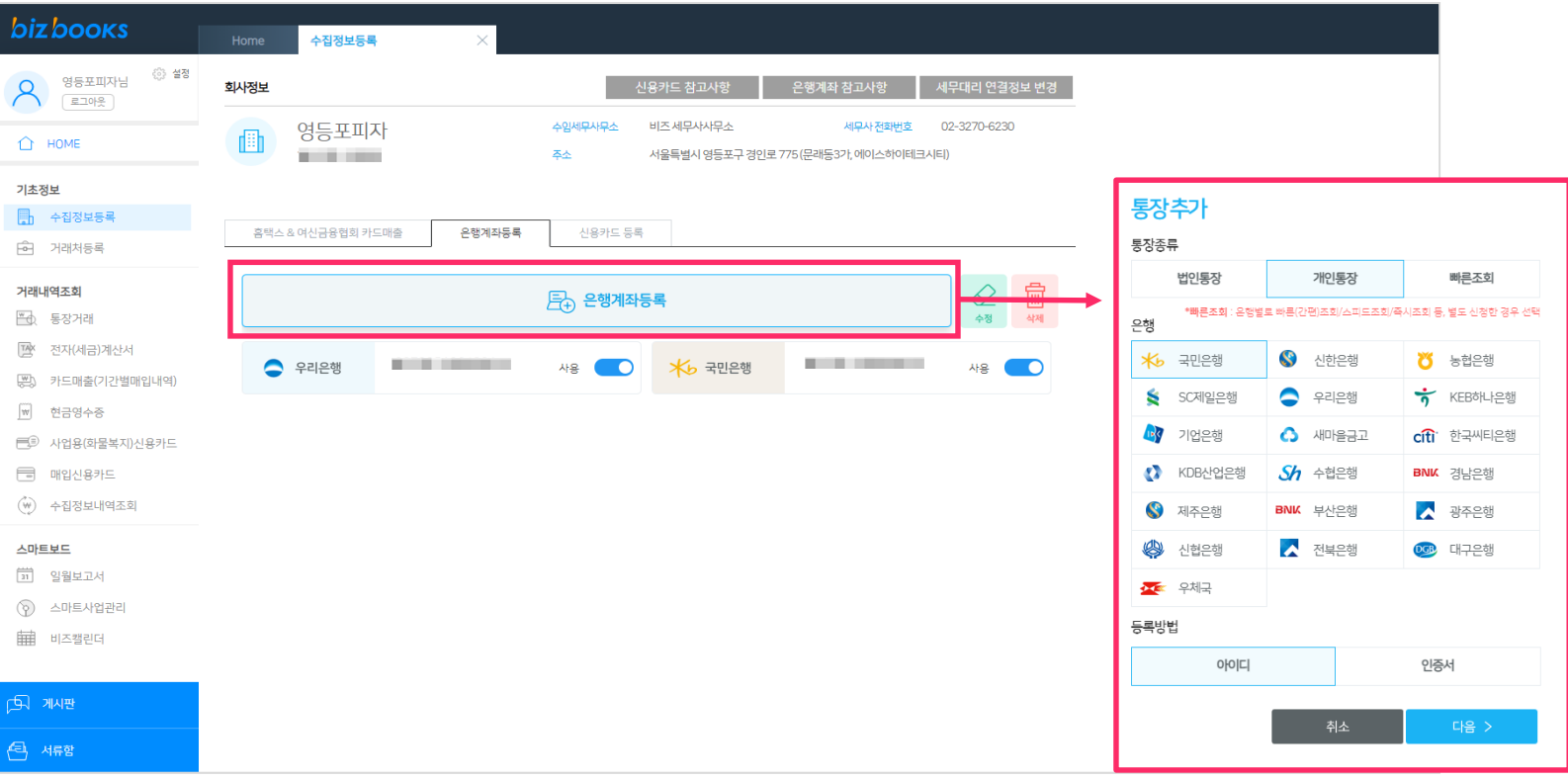

# **03. 기초정보등록** - 수집정보등록[은행계좌등록]

#### 3.[계좌추가]버튼을 클릭하여 계좌를 추가적으로 등록할 수 있습니다.

2.추가정보를 입력 후 [등록]버튼을 클릭합니다.

1.빠른조회 서비스 또는 은행 홈페이지에 가입된 아이디와 비밀번호를 입력 후 [확인]버튼을 클릭합니다.

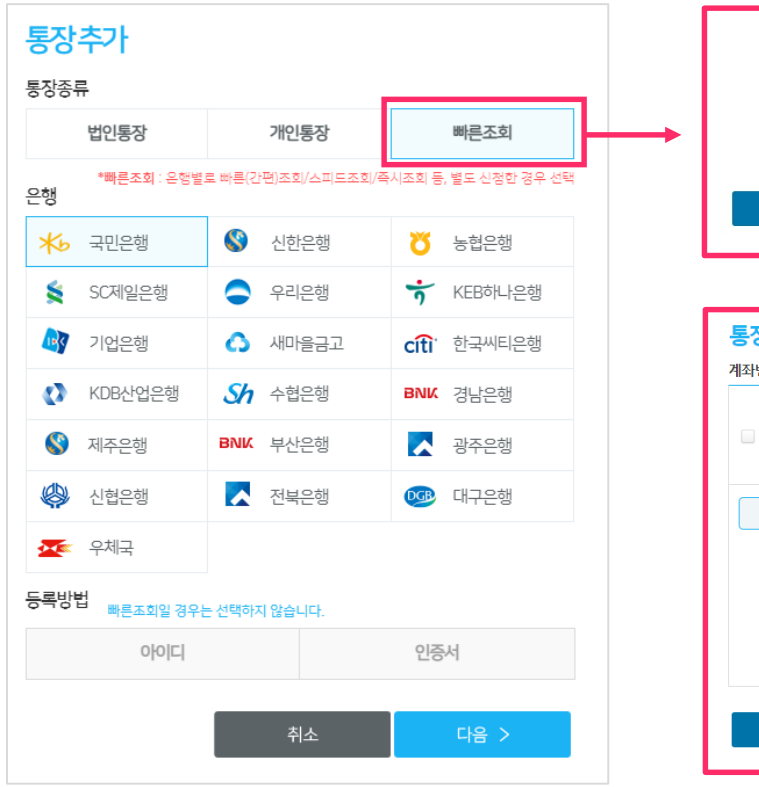

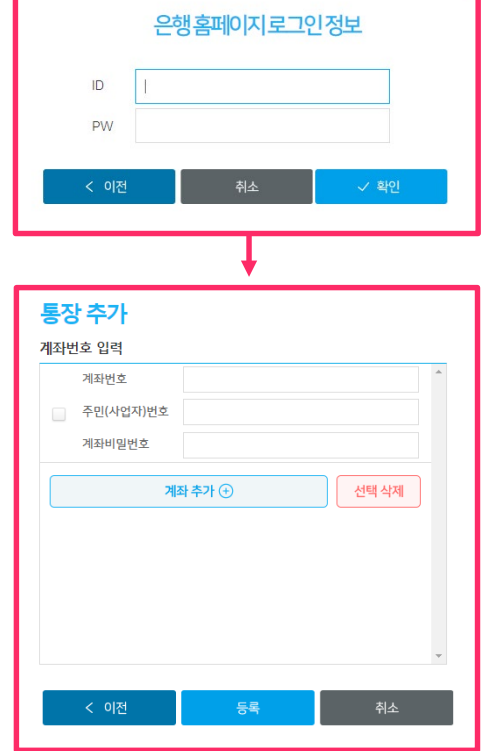

### **03. 기초정보등록** - 수집정보등록[은행계좌등록-빠른조회/아이디]

### **03. 기초정보등록** - 수집정보등록[은행계좌등록-인증서]

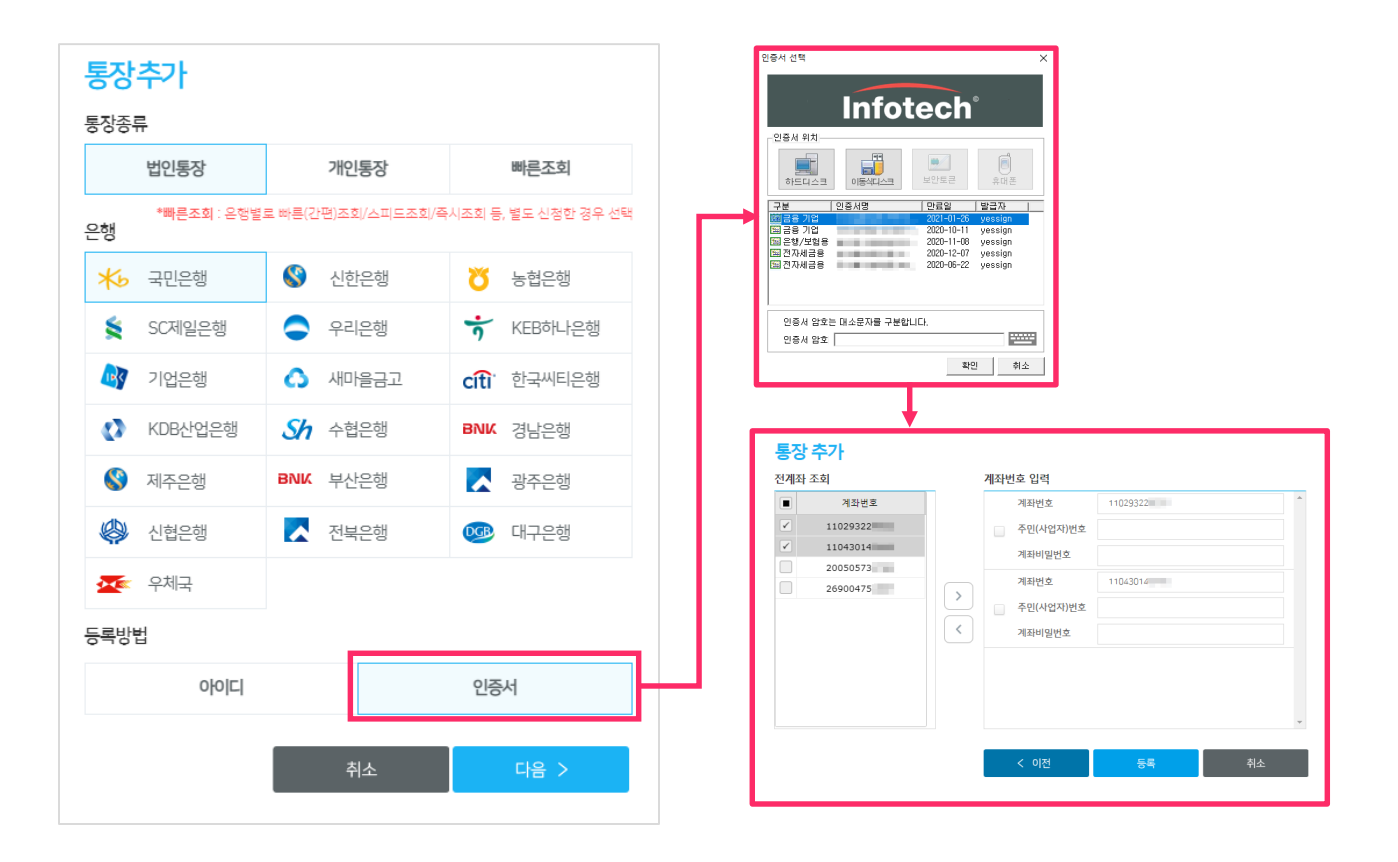

1.인증서 선택 창이 활성화 되면 은행에 등록된 인증서를 선택 후 인증서 암호를 입력 후 [확인]버튼을 클릭합니다. 2.해당 은행의 전 계좌가 조회되며 사용할 계좌를 선택한 후 추가정보를 입력합니다.

#### 4.상단의 신용카드참고사항 클릭하여 신용카드사별 필요한 정보를 참고합니다.

 $3.$   $\Diamond$  버튼을 클릭하여 등록한 정보를 수정 할 수 있습니다.

2.신용카드등록 버튼을 클릭하여 카드종류/카드사/등록방법을 선택 후 [다음]버튼을 클릭합니다.

1.신용카드사에 등록된 신용카드 사용내역을 공인인증서 또는 아이디를 이용하여 수집합니다.

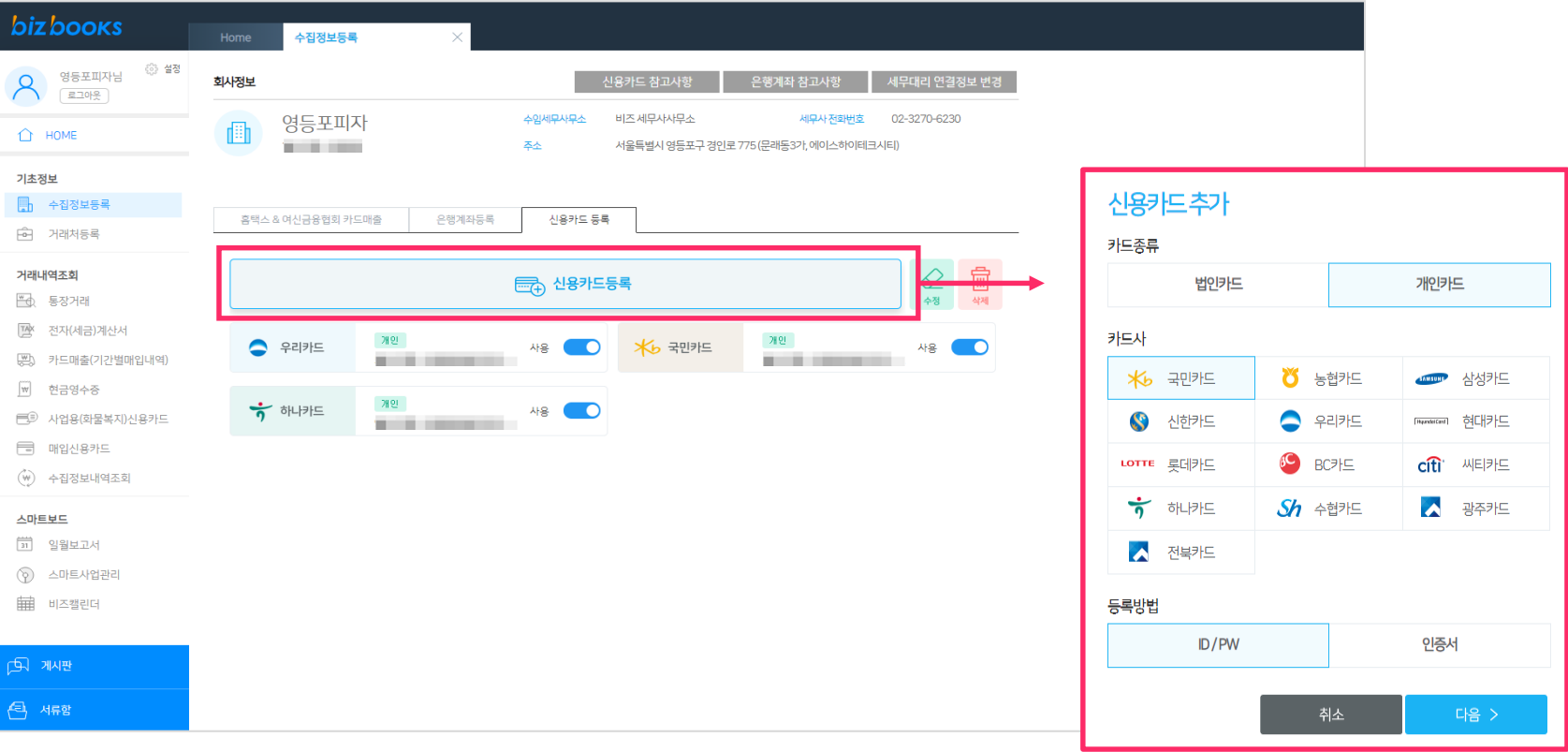

### **03. 기초정보등록** - 수집정보등록[신용카드]

### **03. 기초정보등록** - 수집정보등록[신용카드등록-아이디]

1.신용카드사에 가입된 아이디와 비밀번호를 입력 후 [확인]버튼을 클릭합니다.

3.[카드추가]버튼을 클릭하여 카드를 추가적으로 등록할 수 있습니다.

2.추가정보를 입력 후 [등록]버튼을 클릭합니다.

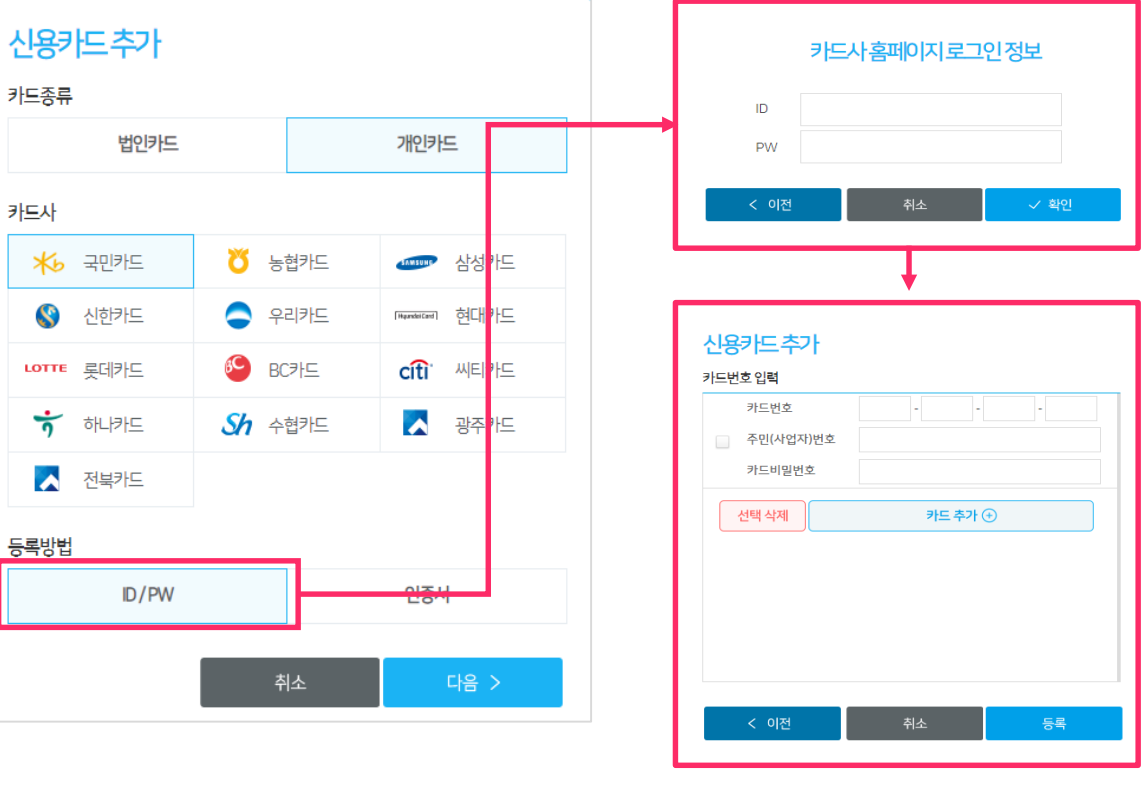

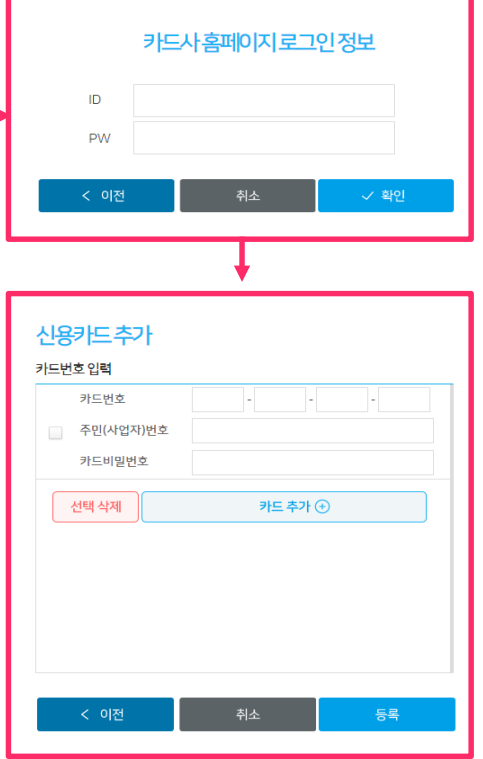

### **03. 기초정보등록** - 수집정보등록[신용카드등록-인증서]

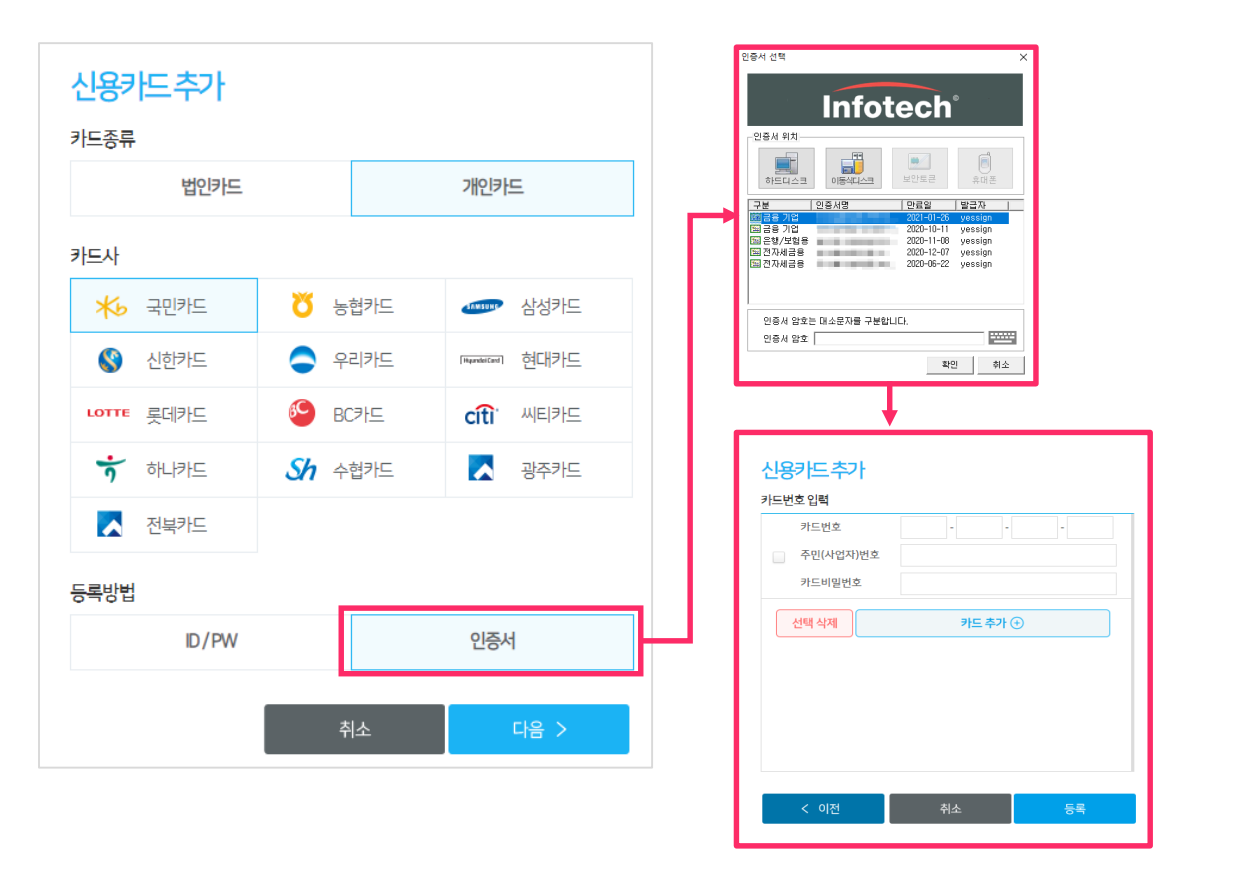

1.인증서 선택 창이 활성화 되면 신용카드사에 등록된 인증서를 선택 후 인증서 암호를 입력 후 [확인]버튼을 클릭합니다.

2.추가정보를 입력한 후 [등록]버튼을 클릭합니다.

3.[카드추가]버튼을 클릭하여 카드를 추가적으로 등록할 수 있습니다.

1.상단의 [등록]버튼을 클릭하여 거래처명과 상세정보를 입력 후 하단 [저장]버튼을 클릭하여 거래처를 등록합니다. 2.우측상단의 [(세금)계산서 거래처 불러오기]버튼을 클릭하여 자동으로 거래처를 등록합니다.

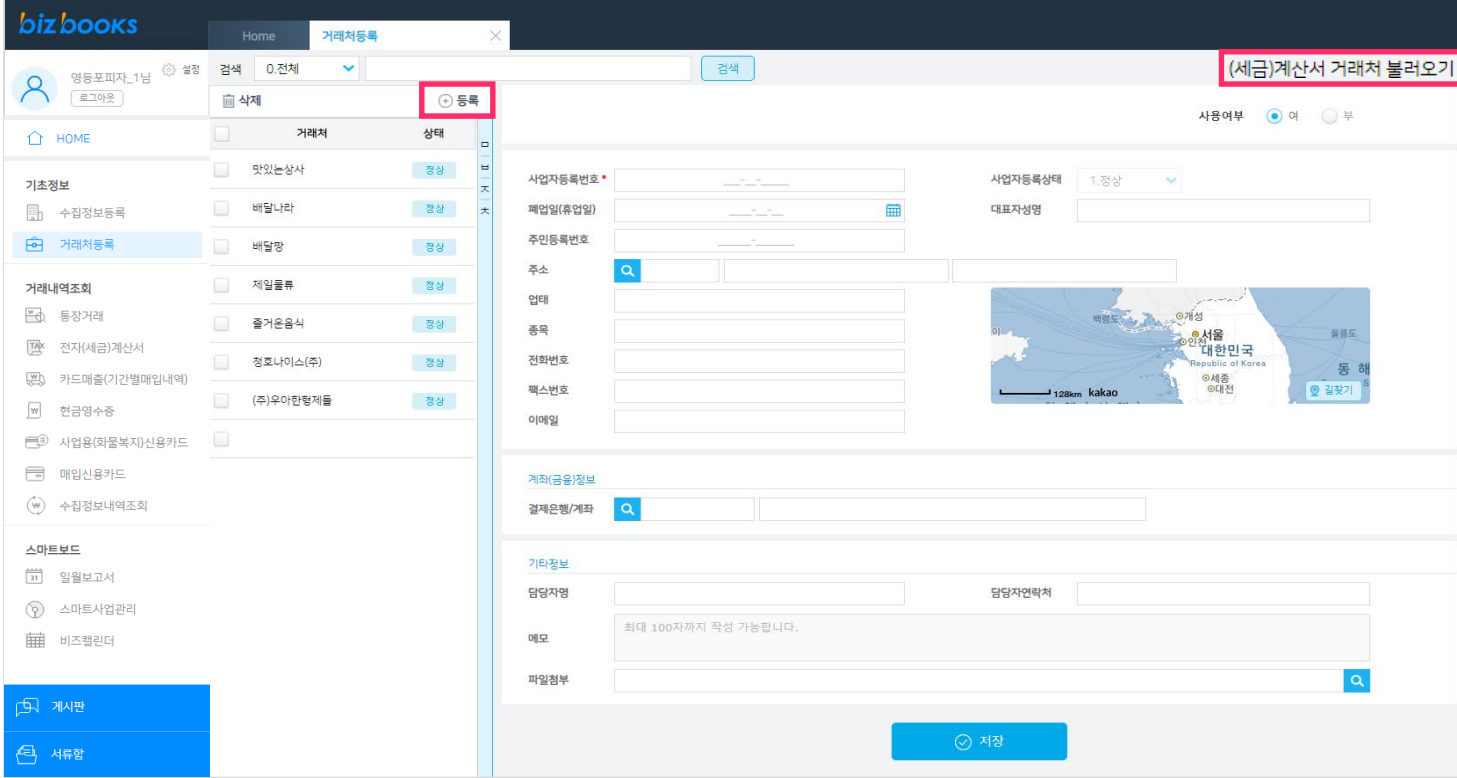

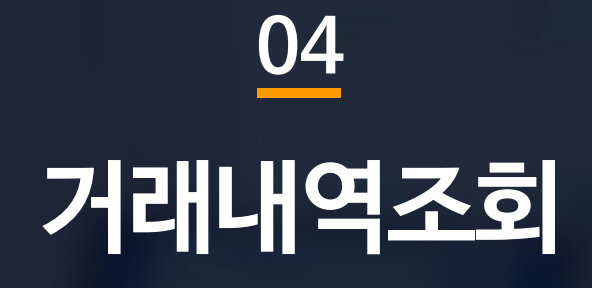

BIZBOOKS

### 1.수집정보등록에 등록한 은행계좌의 거래내역을 조회 합니다. 2.조회 할 은행계좌를 선택 후 [조회]버튼을 클릭합니다. 3.당일 기준 전체 통장내역을 수집 후 거래내역을 조회 합니다.

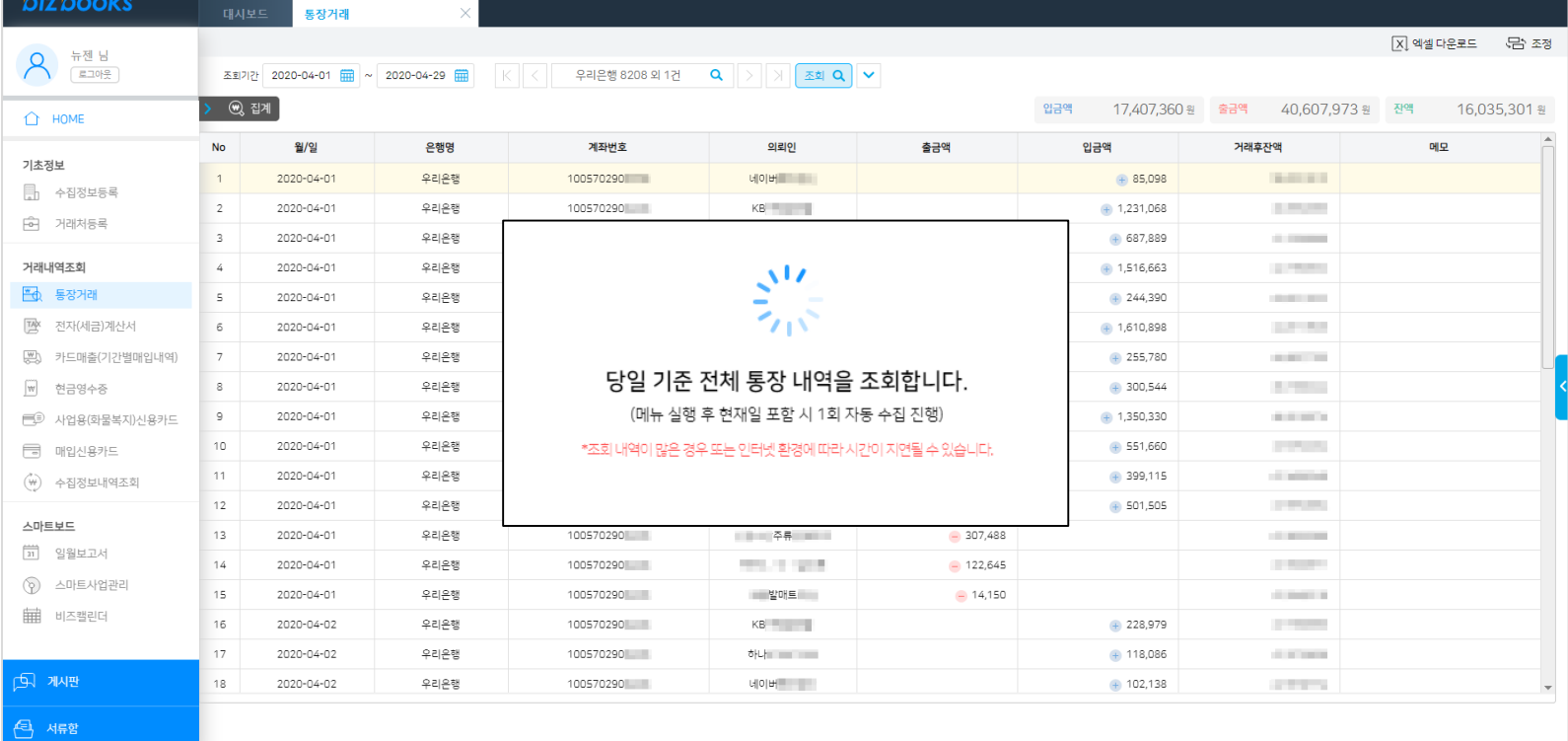

# **04. 거래내역조회** - 통장거래[기본]

#### 1.상단의 [화살표]버튼을 클릭하여 상세조회 설정을 하여 거래내역을 조회 할 수 있습니다.

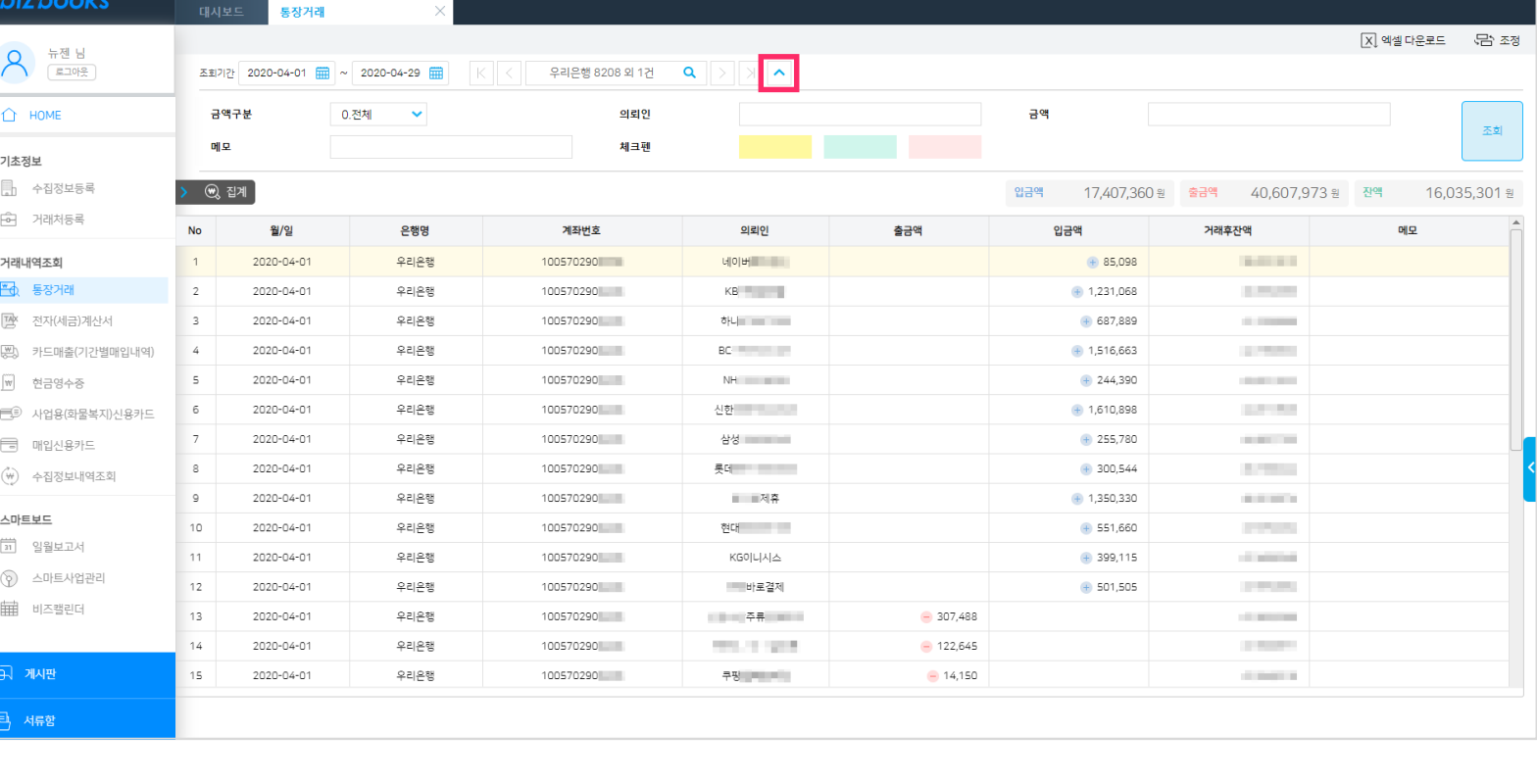

### **04. 거래내역조회** - 통장거래[상세]

#### 1.좌측의 [집계]버튼을 클릭하여 입력된 조회 기간을 기준으로 등록한 전체 계좌의 잔액,입금액,출금액을 조회합니다.

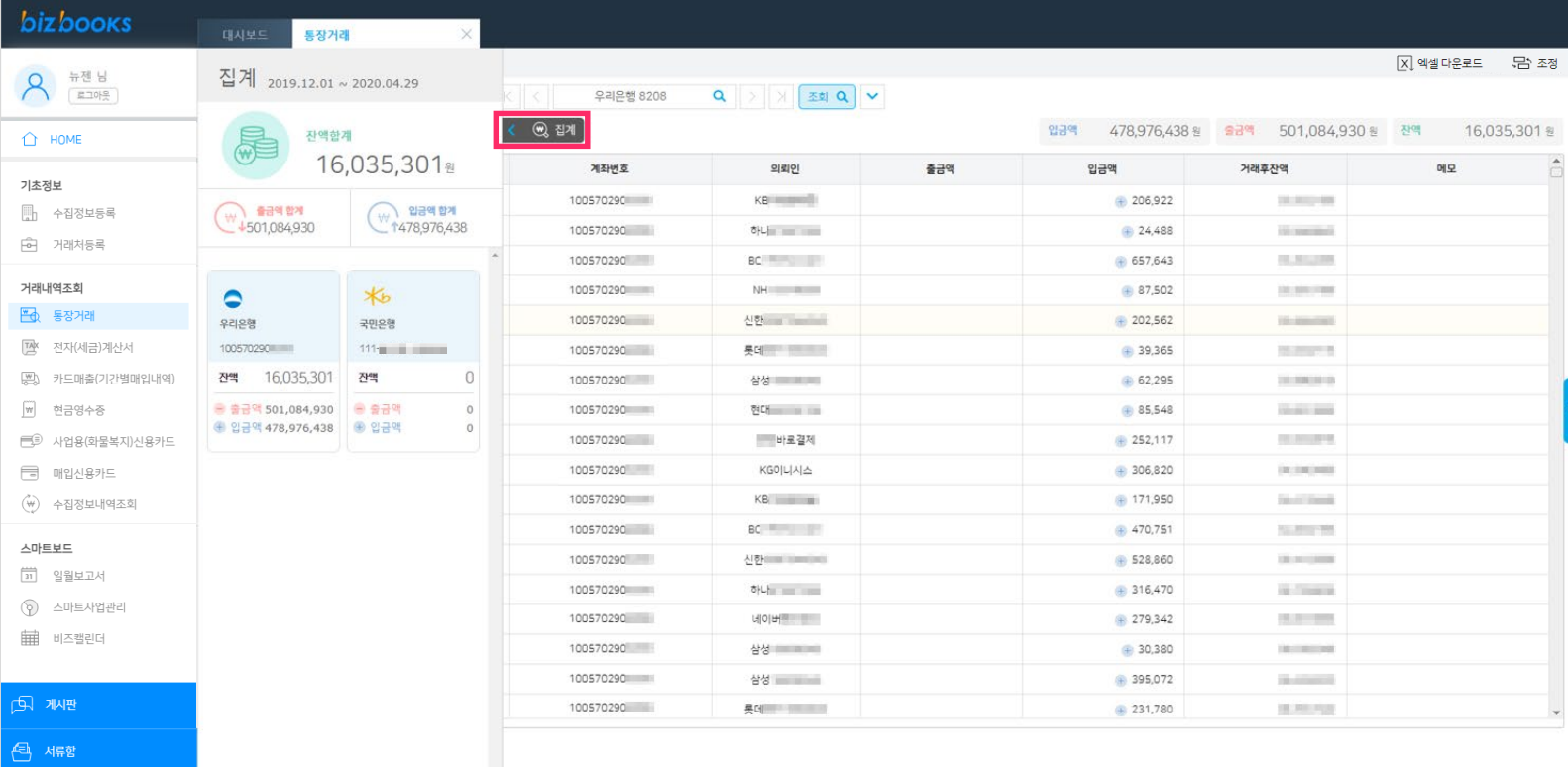

### **04. 거래내역조회** - 통장거래[상세]

### **04. 거래내역조회** - 통장거래[기능]

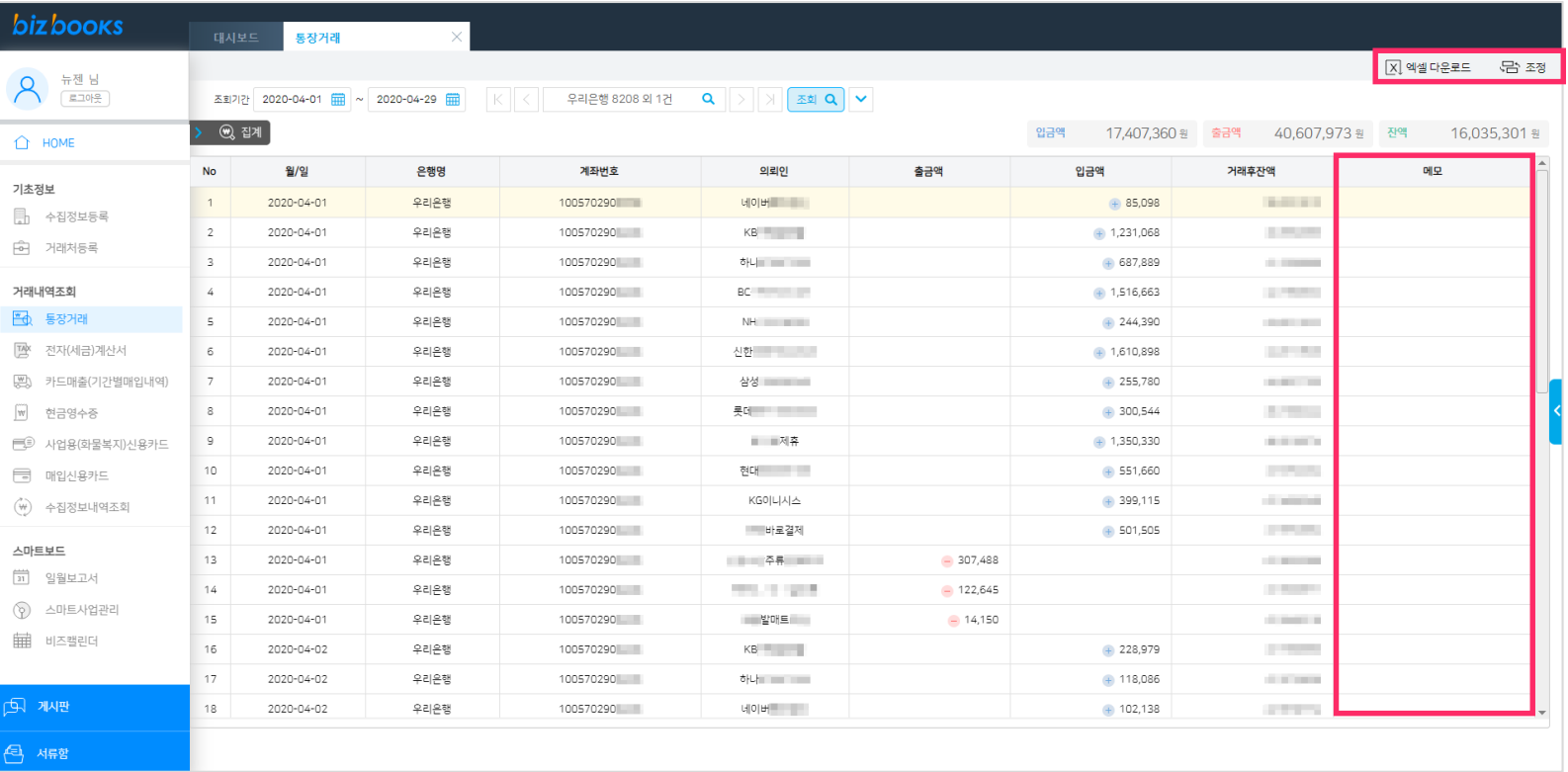

1.엑셀다운로드를 클릭하면 화면에 조회된 내역이 엑셀파일로 다운로드 됩니다. 2.[조정]버튼을 클릭하여 화면에 조회되는 항목을 조정할 수 있습니다. 3.마우스 우측클릭으로 형광펜 기능을 사용할 수 있습니다. 4.메모란은 거래내역의 내용을 입력할 수 있습니다.

### **04. 거래내역조회** - 전자(세금)계산서[기본]

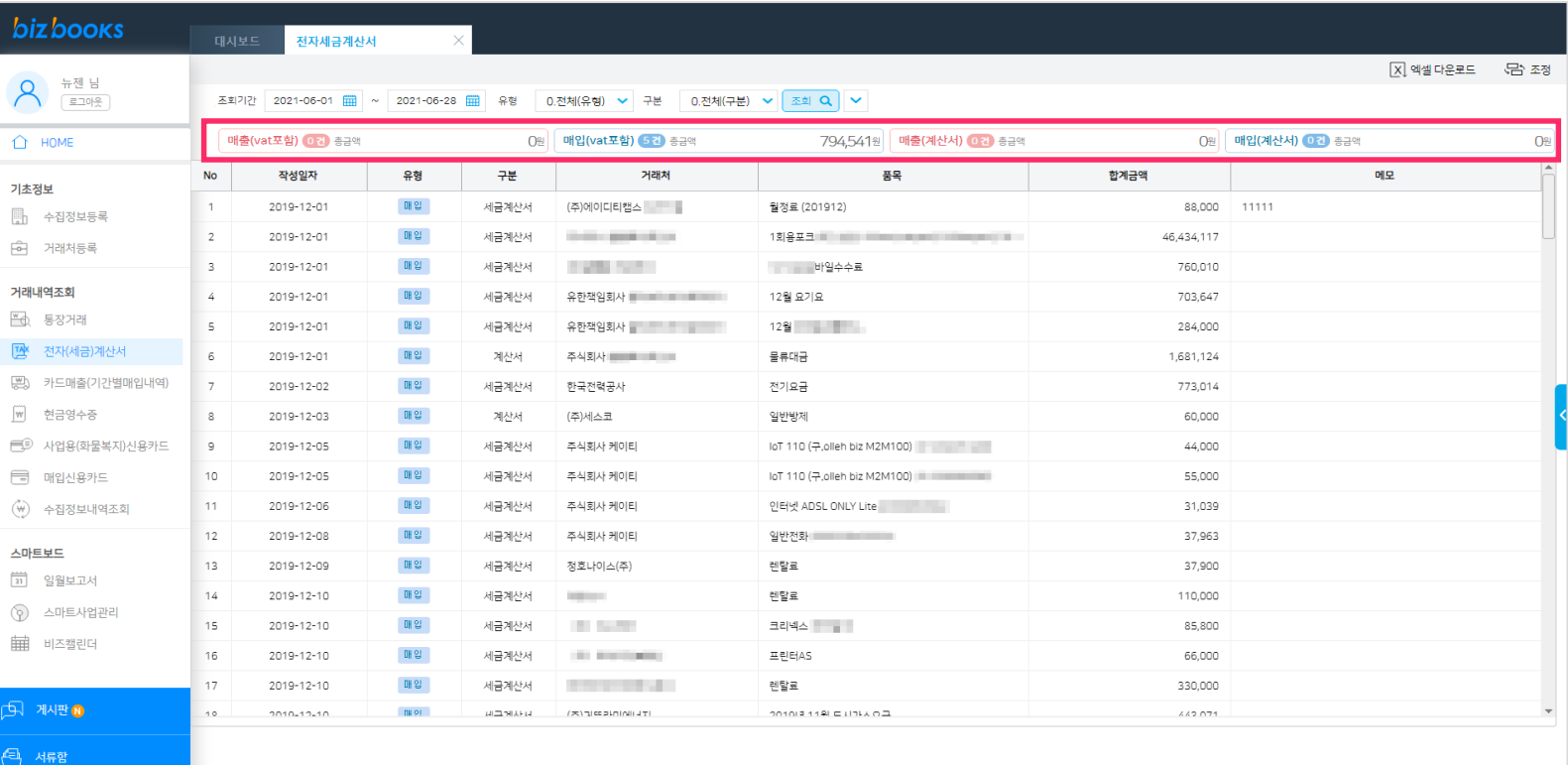

1.수집정보등록에 등록한 인증서로 홈택스에서 수집한 전자(세금)계산서를 조회 합니다. 2.조회기간,유형,구분을 선택 후 [조회]버튼을 클릭합니다. 3.상단 빨간네모박스 버튼을 클릭하여 증빙별 거래내역을 조회 합니다.

### **04. 거래내역조회** - 전자(세금)계산서[상세]

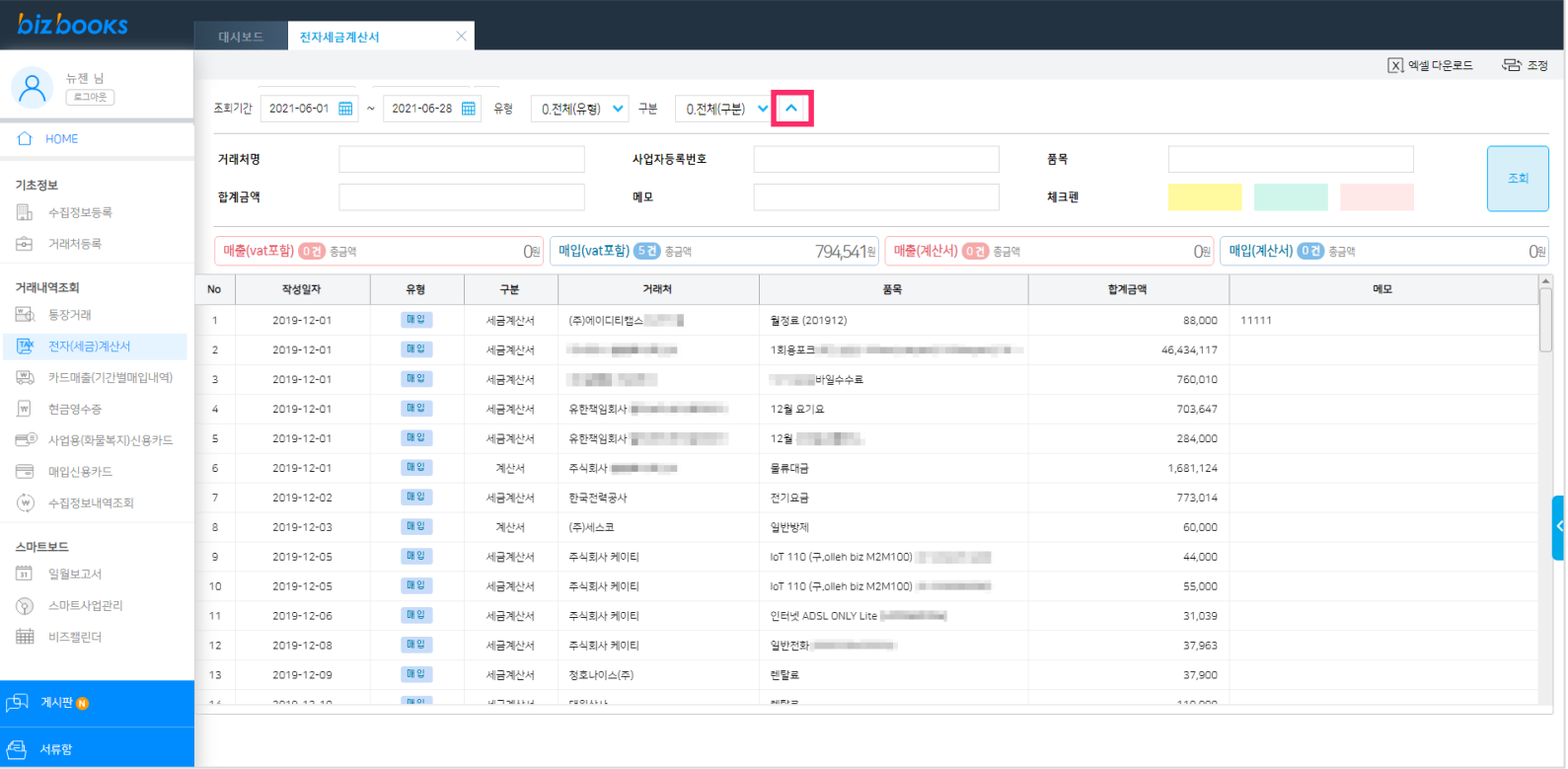

1.상단의 [화살표]버튼을 클릭하여 상세조회 설정을 하여 거래내역을 조회 할 수 있습니다.

### **04. 거래내역조회** - 전자(세금)계산서[기능]

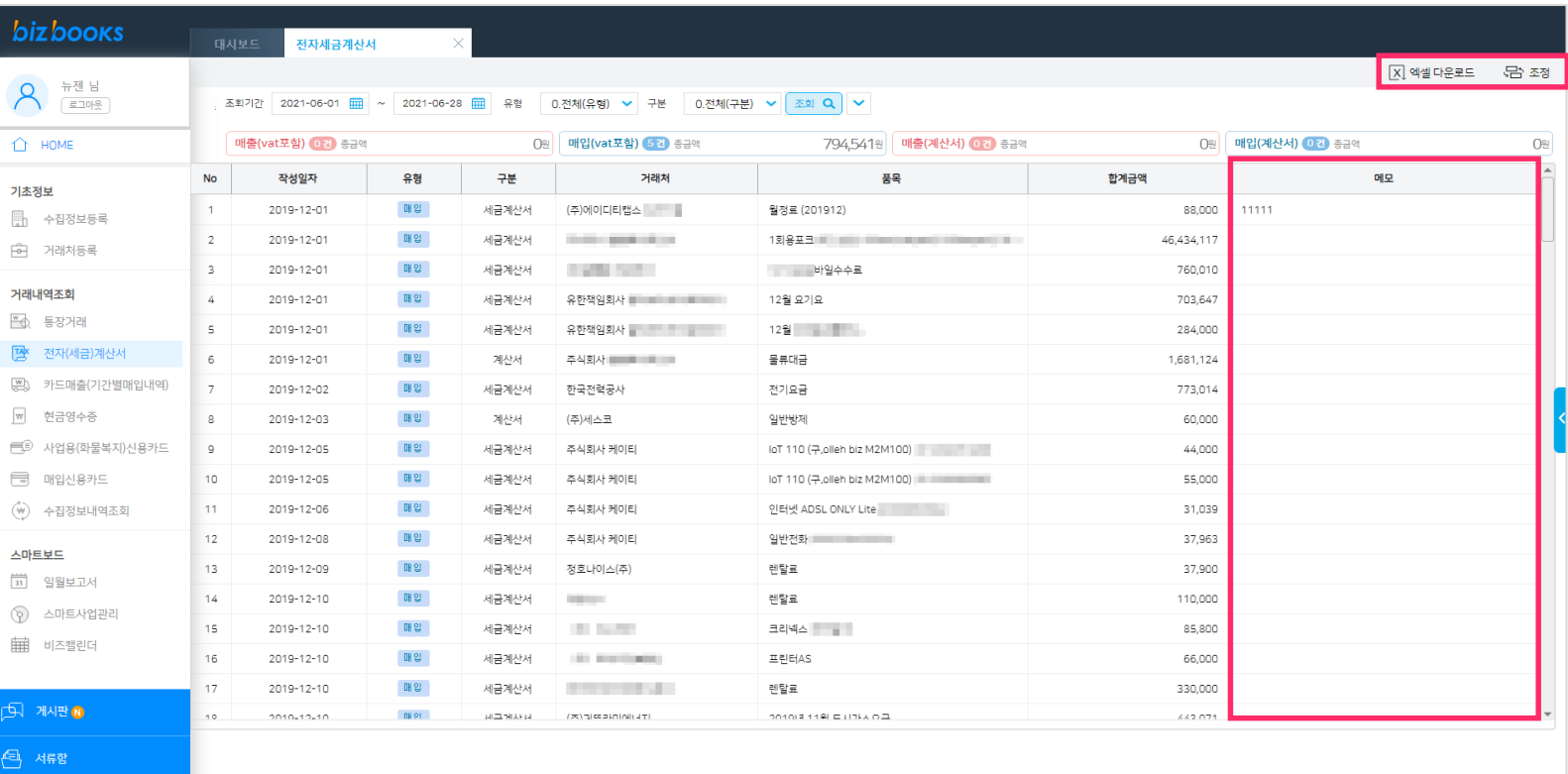

1.엑셀다운로드를 클릭하면 화면에 조회된 내역이 엑셀파일로 다운로드 됩니다. 2.[조정]버튼을 클릭하여 화면에 조회되는 항목을 조정할 수 있습니다. 3.마우스 우측클릭으로 형광펜 기능을 사용할 수 있습니다. 4.메모란은 거래내역의 내용을 입력할 수 있습니다.

### **04. 거래내역조회** - 카드매출(기간별매입)[기본]

#### **bizbooks**

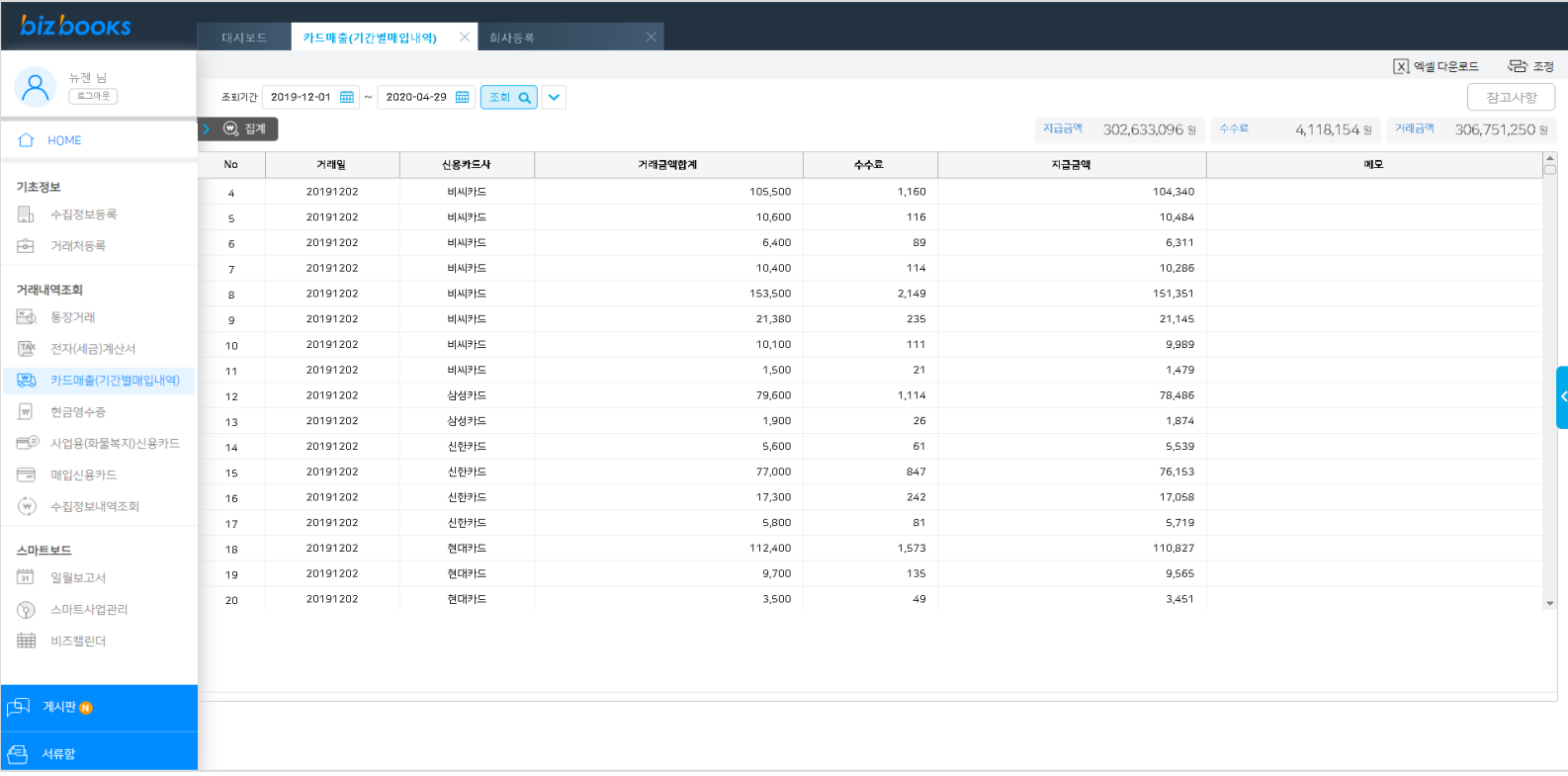

1.수집정보등록에 등록한 여신금융협회 카드매출내역을 조회 합니다.

2.조회기간을 입력하고 [조회]버튼을 클릭합니다.

### **04. 거래내역조회** - 카드매출(기간별매입)[상세]

#### **biz** books 카드매출(기간별매입내역)  $\times$  회사등록 |X] 엑셀 다운로드 - 단단 조정  $\bigwedge \quad \stackrel{\pm\mathbb{M}}{\underset{\text{max}}{\sim}} \mathbb{R}$ 조회기간 2019-12-01 - 2020-04-29 - 조회 Q A 참고사항  $\hat{D}$  HOME 신용카드사 메모 체크펜 0.전체  $\checkmark$ 조회 기초정보 . ⓒ 집계 지급금액 302,633,096 원 수수료 <sup>■</sup> 수집정보등록 4,118,154 원 거래금액 306,751,250 원 **6** 거래처등록  $No$ 거래일 신용카드사 거래금액합계 수수료 지급금액 예모 105,500 1,160  $\it 4$ 20191202 비씨카드 104,340 거래내역조회  $\overline{\mathbf{S}}$ 20191202 비씨카드 10,600 116 10,484 图 통장거래 20191202 비씨카드 6.400 89 6.311  $\sqrt{6}$ <sup>TA</sup> 전자(세금)계산서 20191202 비씨카드 10,400  $114$ 10,286  $\overline{7}$ (평) 카드매출(기간별매입내역) 20191202 비씨카드 153,500 2,149 151,351  $\mathbf s$ 20191202 비씨카드 21,380 235 21,145  $\,9$ | 현금영수증 비씨카드  $10$ 20191202 10,100 111 9,989 三<sup>(二)</sup> 사업용(화물복지)신용카드 20191202 비씨카드 1,500 21 1,479  $11$ □ 매입신용카드  $12\,$ 20191202 삼성카드 79,600 1,114 78,486 (w) 수집정보내역조회 20191202 삼성카드 1,900 26 1,874  $13$  $14\,$ 20191202 신한카드  $5,600$ 61 5,539 스마트보드 20191202 신한카드 77,000 847 76,153  $15$ [31] 일월보고서 20191202 신한카드 17,300 242 17.058 16 ⊙ 스마트사업관리  $1\,$ 20191202 신한카드  $5,800$ 81 5,719 20191202 현대카드 112,400 1,573 110,827 18 || 비즈캘린더 20191202 헨대카드 9,700 135 9,565 19 20191202 현대카드 3,500 49 3,451  $20\,$  $\overline{\mathbf{v}}$  $\sqrt{2}$   $\sqrt{2}$   $\sqrt{2}$  $\leftarrow$  서류함

#### 1.상단의 [화살표]버튼을 클릭하여 상세조회 설정을 하여 거래내역을 조회 할 수 있습니다.

### **04. 거래내역조회** - 카드매출(기간별매입)[상세]

### bizbooks

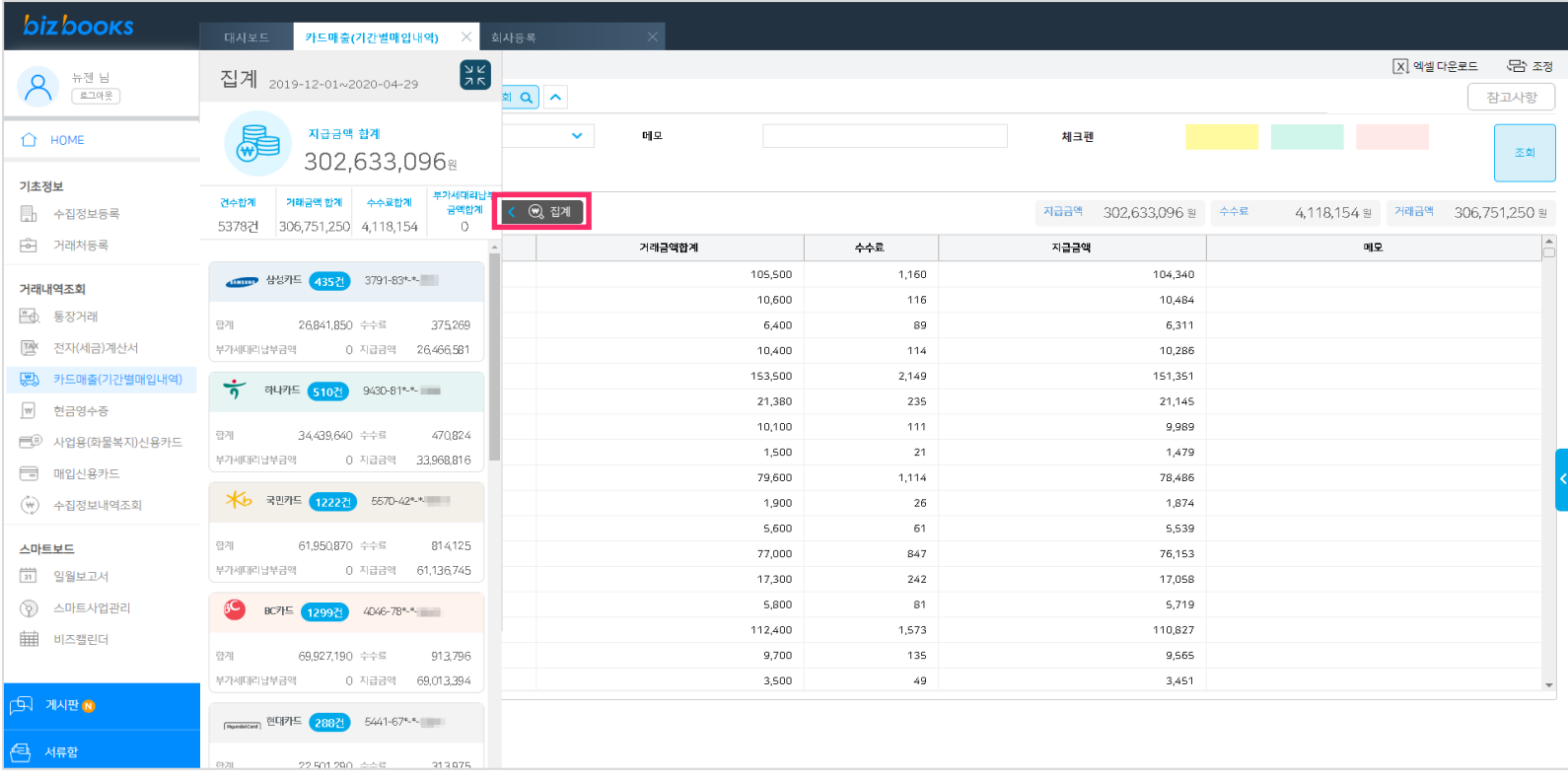

1.좌측의 [집계]버튼을 클릭하여 각 카드사별 집계내역을 조회 할 수 있습니다.

### **04. 거래내역조회** - 카드매출(기간별매입)[기능]

#### **bizbooks**

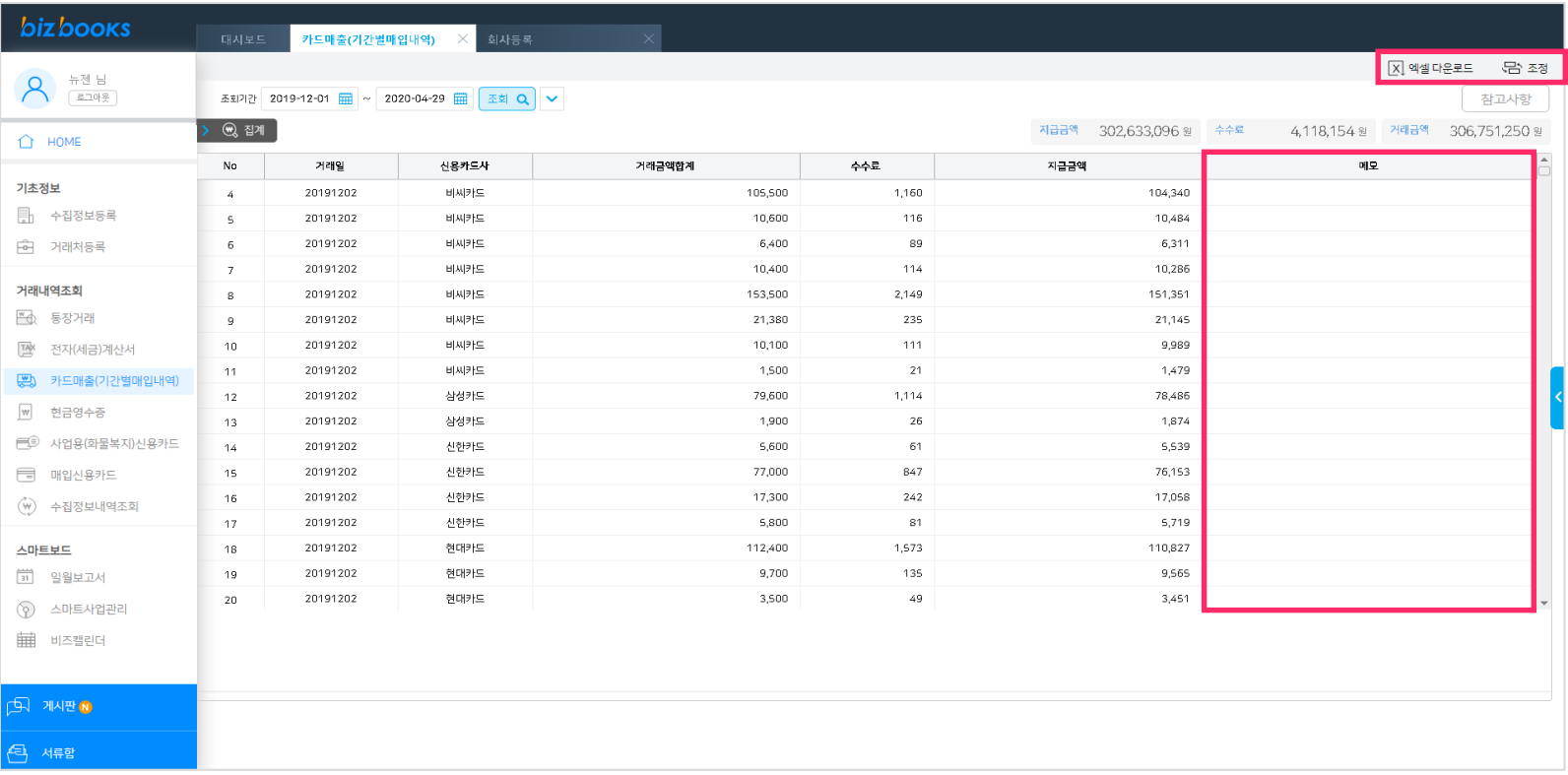

1.엑셀다운로드를 클릭하면 화면에 조회된 내역이 엑셀파일로 다운로드 됩니다. 2.[조정버튼]을 클릭하여 화면에 조회되는 항목을 조정할 수 있습니다. 3.마우스 우측클릭으로 형광펜 기능을 사용할 수 있습니다. 4.메모란은 거래내역의 내용을 입력할 수 있습니다.

### <mark>04. 거래내역조회</mark> - 현금영수증[기본]

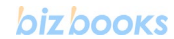

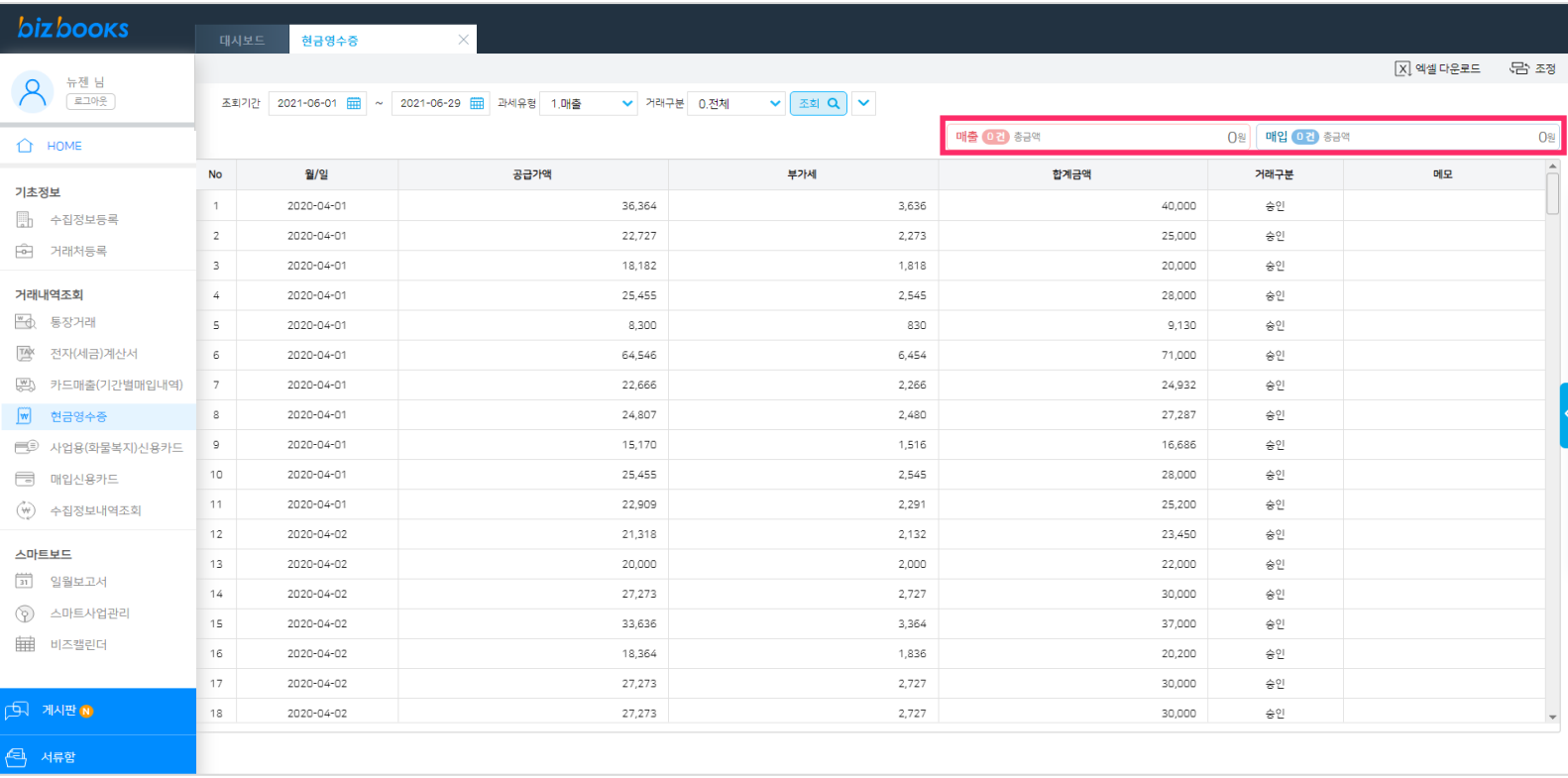

1.수집정보등록에 등록한 인증서로 홈택스에서 수집한 현금영수증 내역을 조회 합니다. 2.조회기간,과세유형,거래구분을 입력하고 조회 버튼을 클릭합니다. 3.상단 빨간네모박스 버튼을 클릭하여 증빙별 거래내역을 조회 합니다.

### <mark>04. 거래내역조회</mark> - 현금영수증[상세]

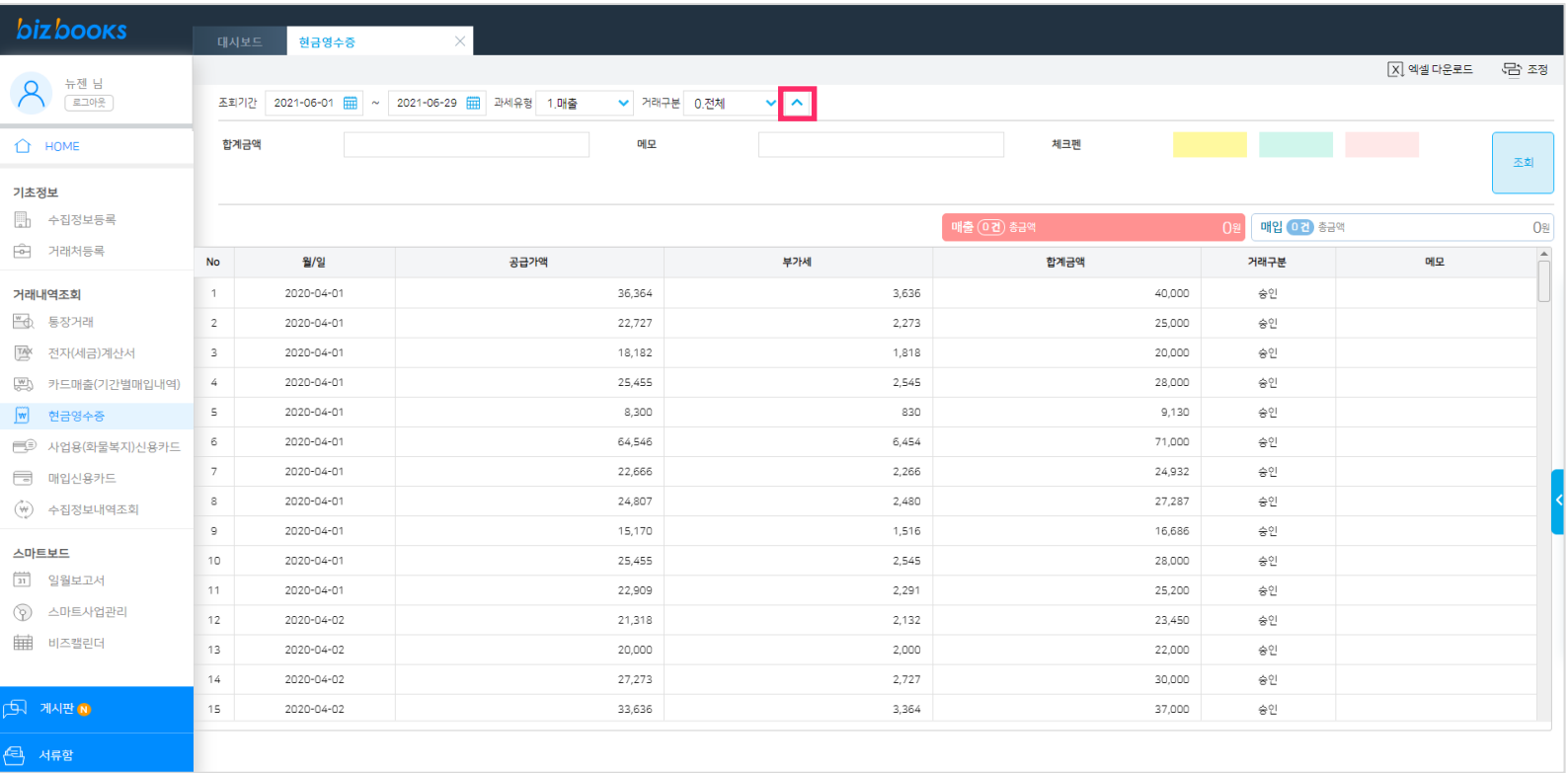

1.상단의 [화살표]버튼을 클릭하여 상세조회 설정을 하여 거래내역을 조회 할 수 있습니다.

### <mark>04. 거래내역조회</mark> - 현금영수증[기능]

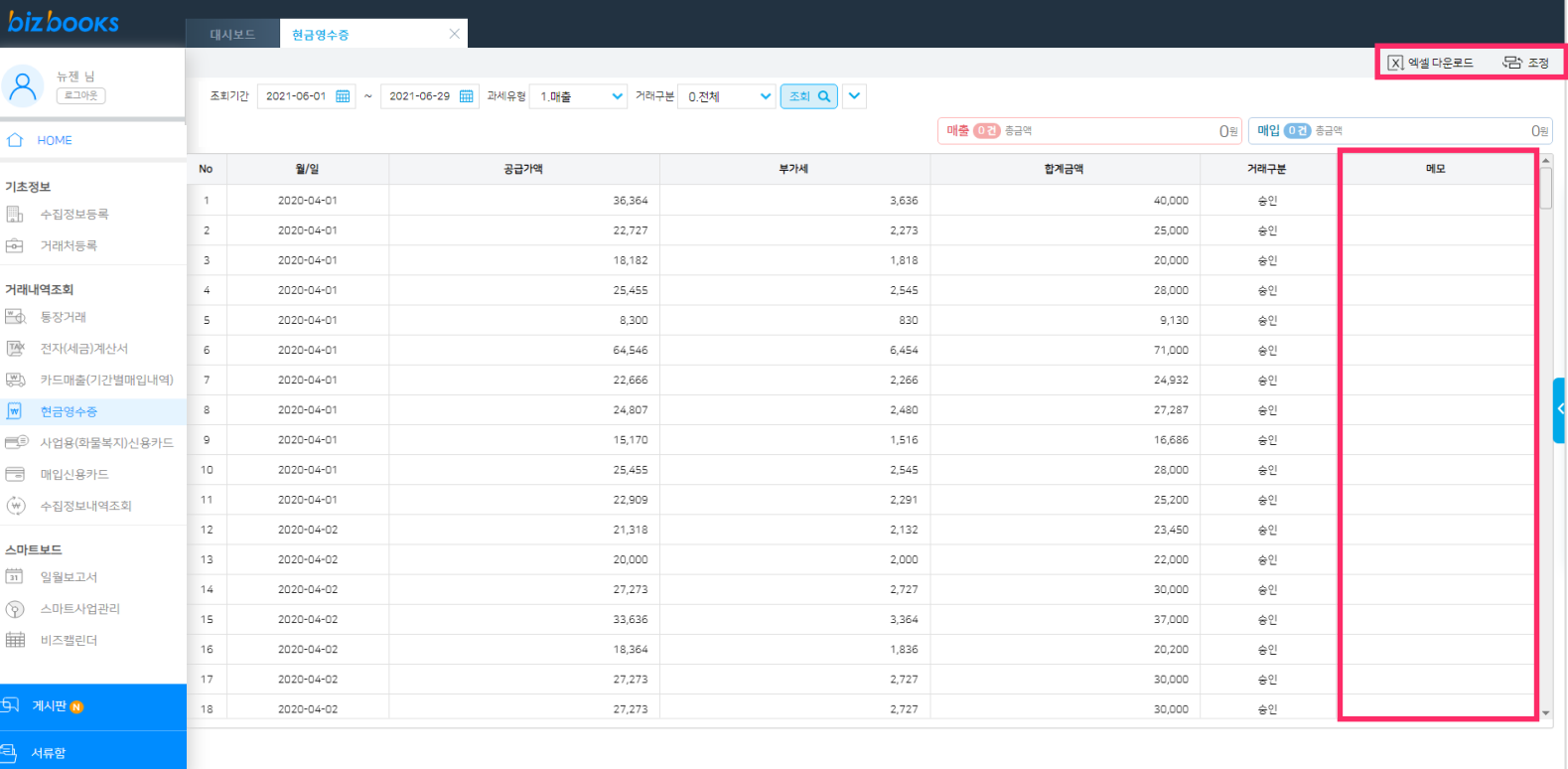

1.엑셀다운로드를 클릭하면 화면에 조회된 내역이 엑셀파일로 다운로드 됩니다. 2.[조정버튼]을 클릭하여 화면에 조회되는 항목을 조정할 수 있습니다. 3.마우스 우측클릭으로 형광펜 기능을 사용할 수 있습니다. 4.메모란은 거래내역의 내용을 입력할 수 있습니다.

### **04. 거래내역조회** - 사업용(화물복지)신용카드[기본]

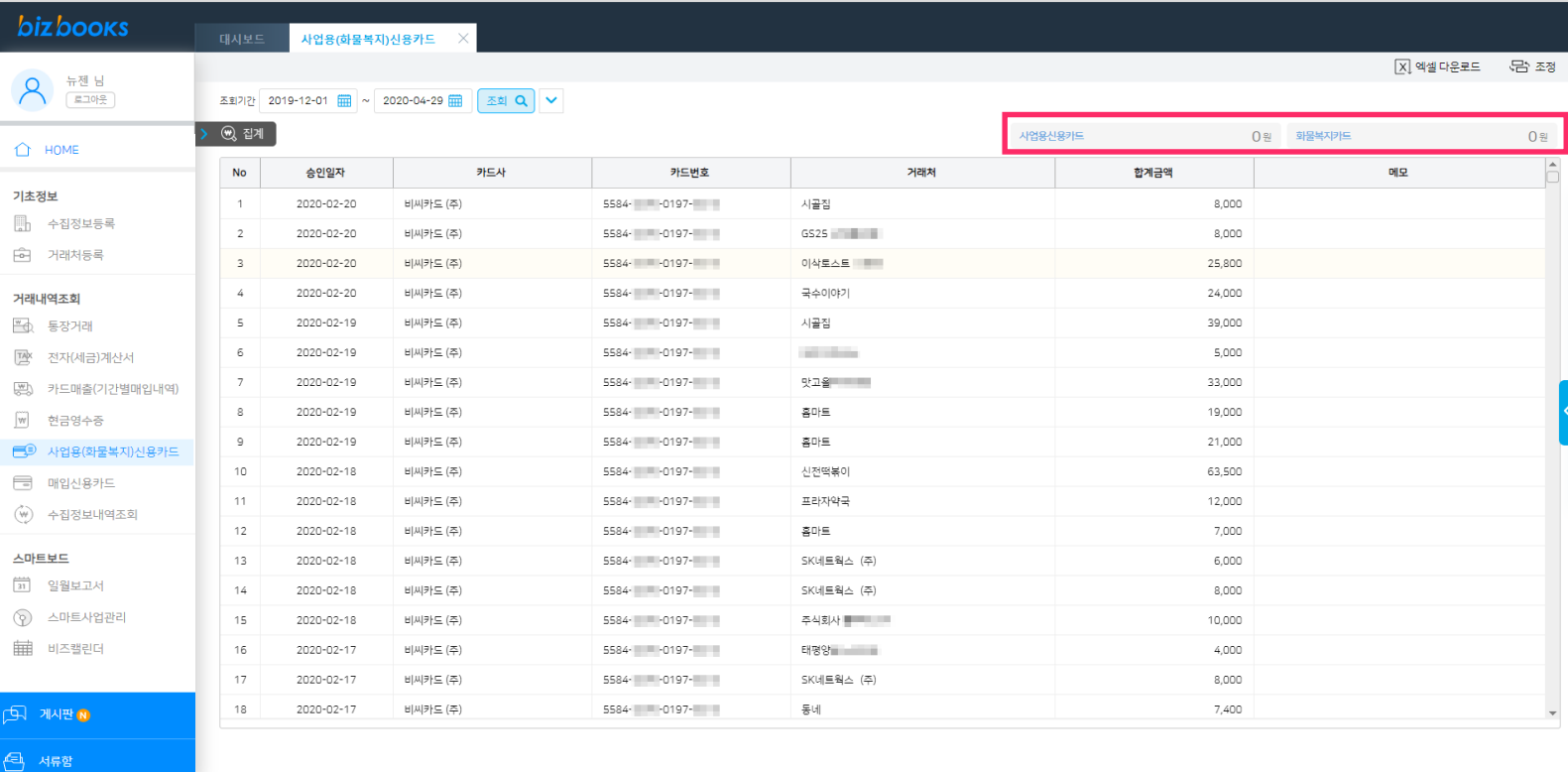

#### 2.조회기간 입력하고 [조회]버튼을 클릭합니다.

3.상단 빨간네모박스 버튼을 클릭하여 증빙별 거래내역을 조회 합니다.

#### 1.수집정보등록에 등록한 인증서로 홈택스에서 수집한 사업용신용카드 내역을 조회 합니다.

### **04. 거래내역조회** - 사업용(화물복지)신용카드[상세]

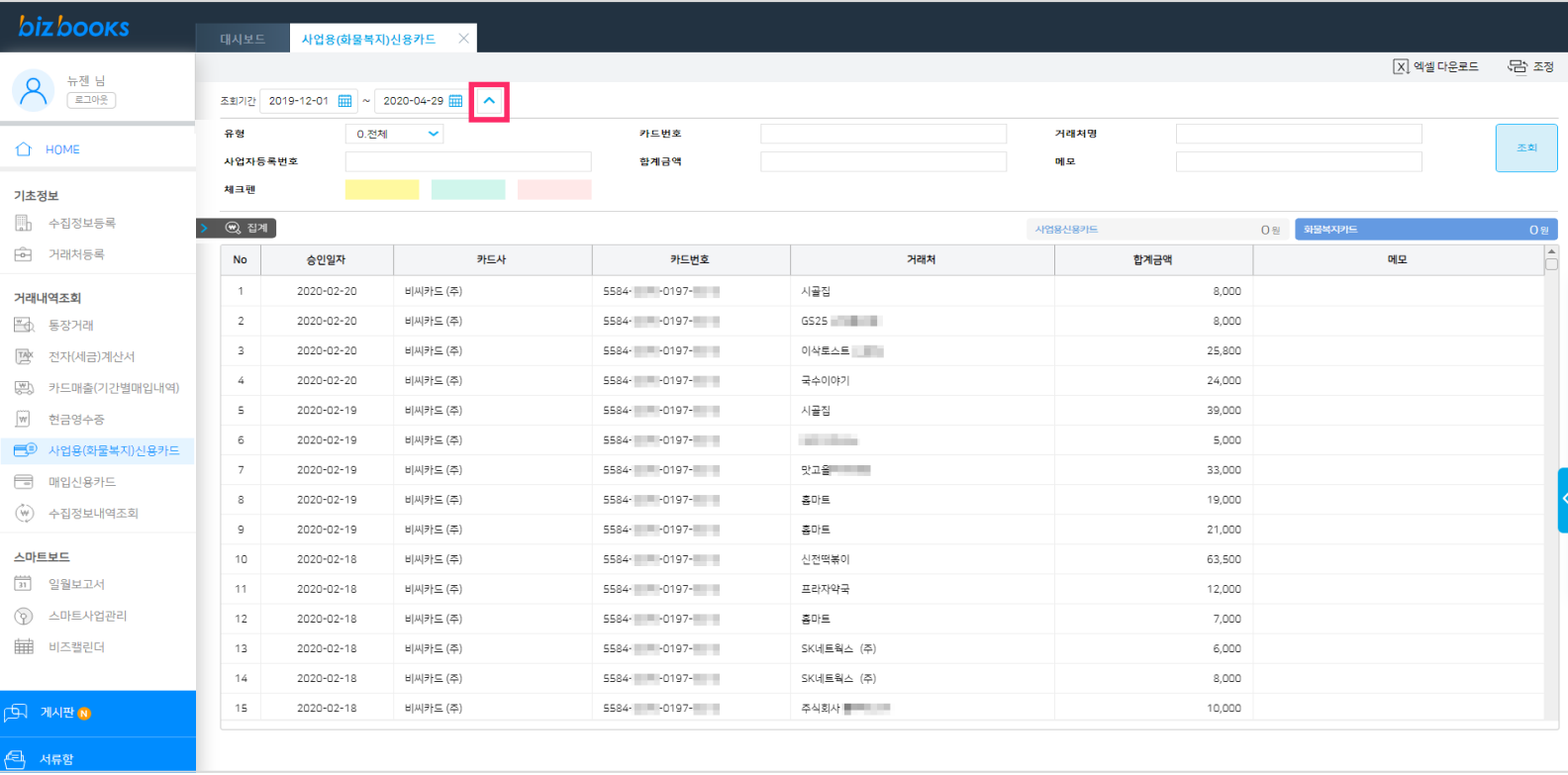

#### 1.상단의 [화살표]버튼을 클릭하여 상세조회 설정을 하여 거래내역을 조회 할 수 있습니다.

### **04. 거래내역조회** - 사업용(화물복지)신용카드[상세]

#### **bizbooks**

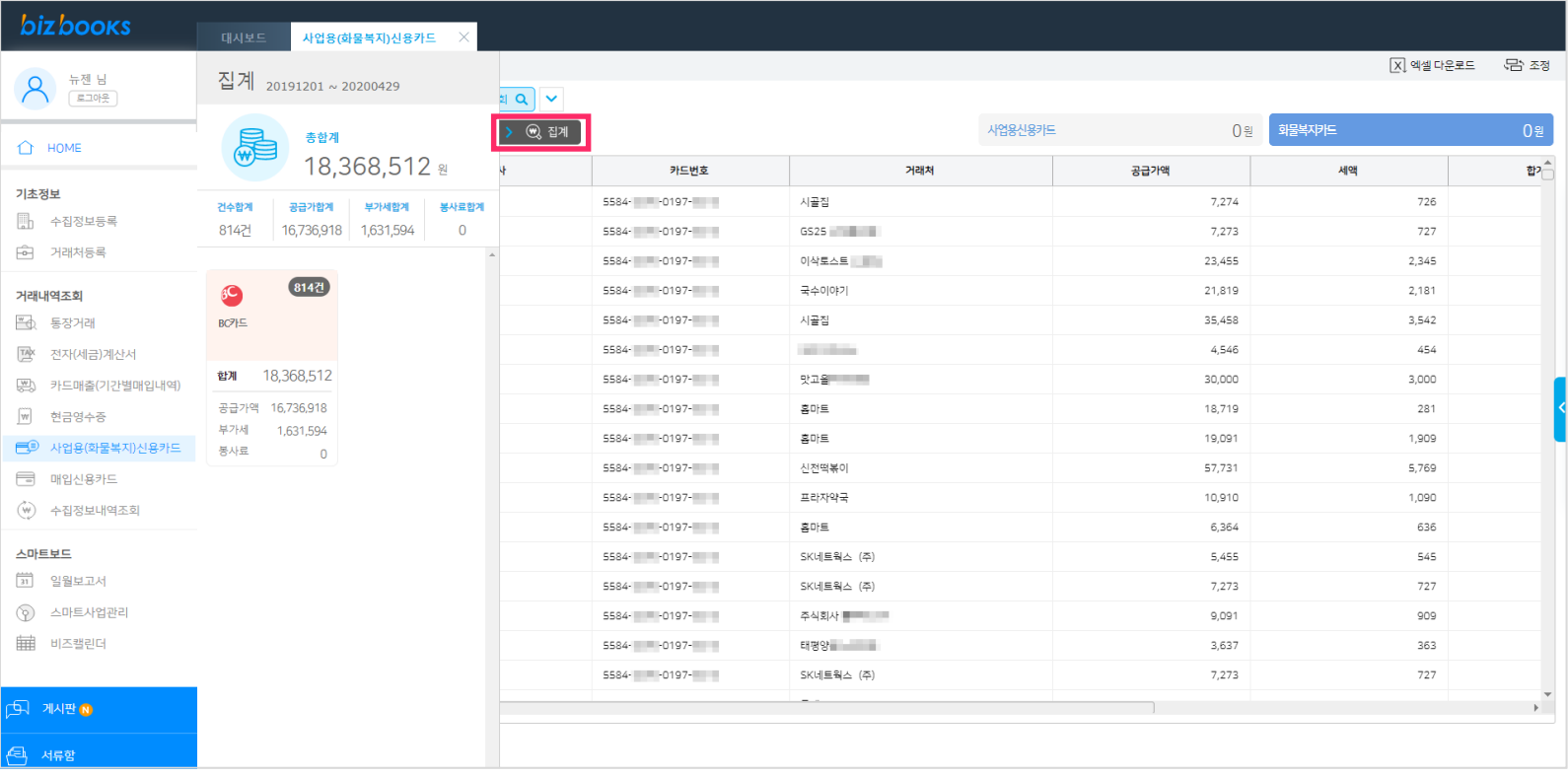

#### 1. 좌측의 [집계]버튼을 클릭하여 각 카드사별 집계내역을 조회 할 수 있습니다.

### **04. 거래내역조회** - 사업용(화물복지)신용카드[기능]

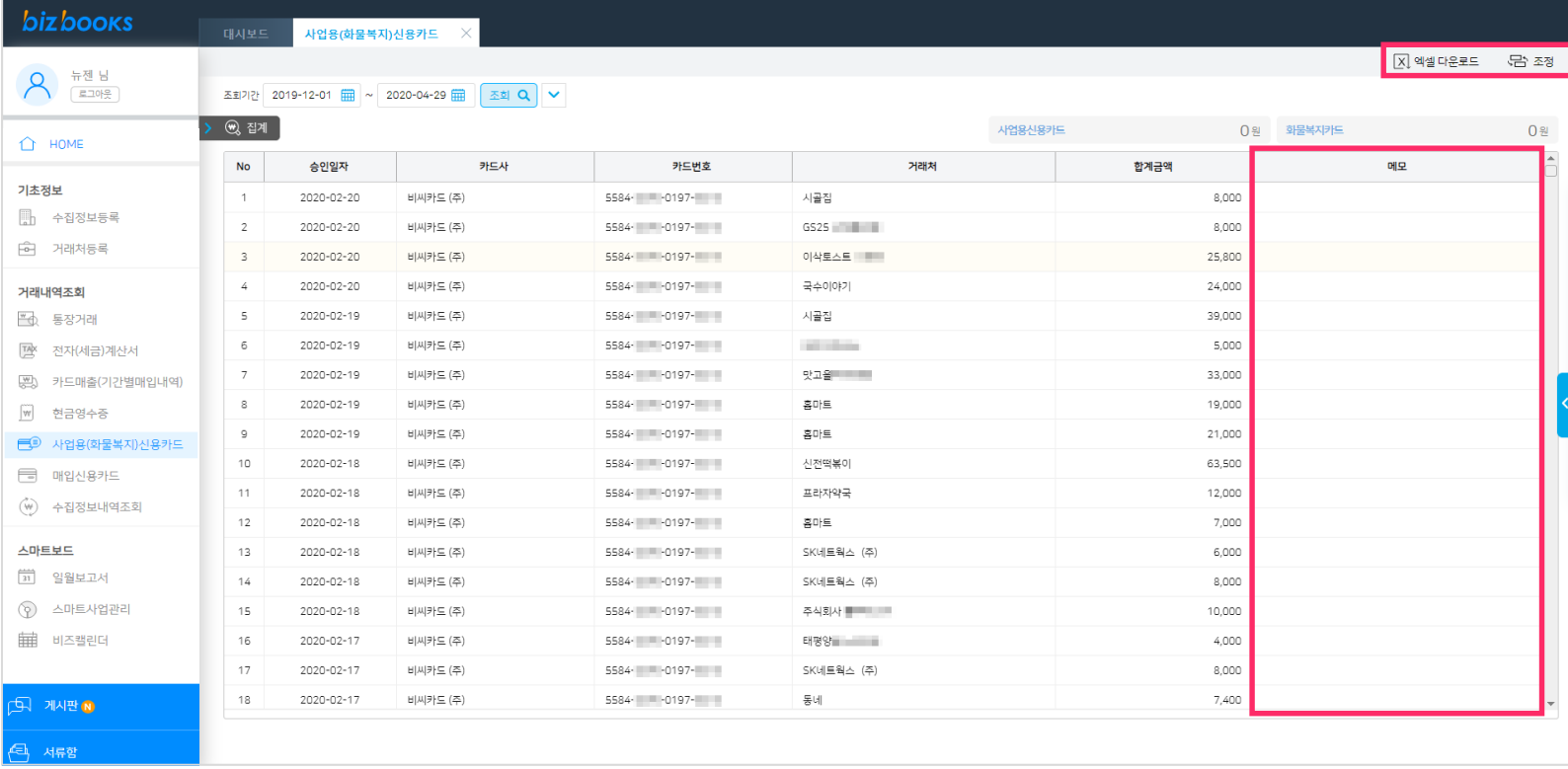

1.[엑셀다운로드]를 클릭하면 화면에 조회된 내역이 엑셀파일로 다운로드 됩니다.

2.[조정버튼]을 클릭하여 화면에 조회되는 항목을 조정할 수 있습니다.

3.마우스 우측클릭으로 형광펜 기능을 사용할 수 있습니다.

4.메모란은 거래내역의 내용을 입력할 수 있습니다.

#### 2.조회기간 입력하고 [조회]버튼을 클릭합니다.

#### 1.수집정보등록에 등록한 개인/법인 카드 승인거래내역을 각 카드사에서 수집하여 조회 합니다.

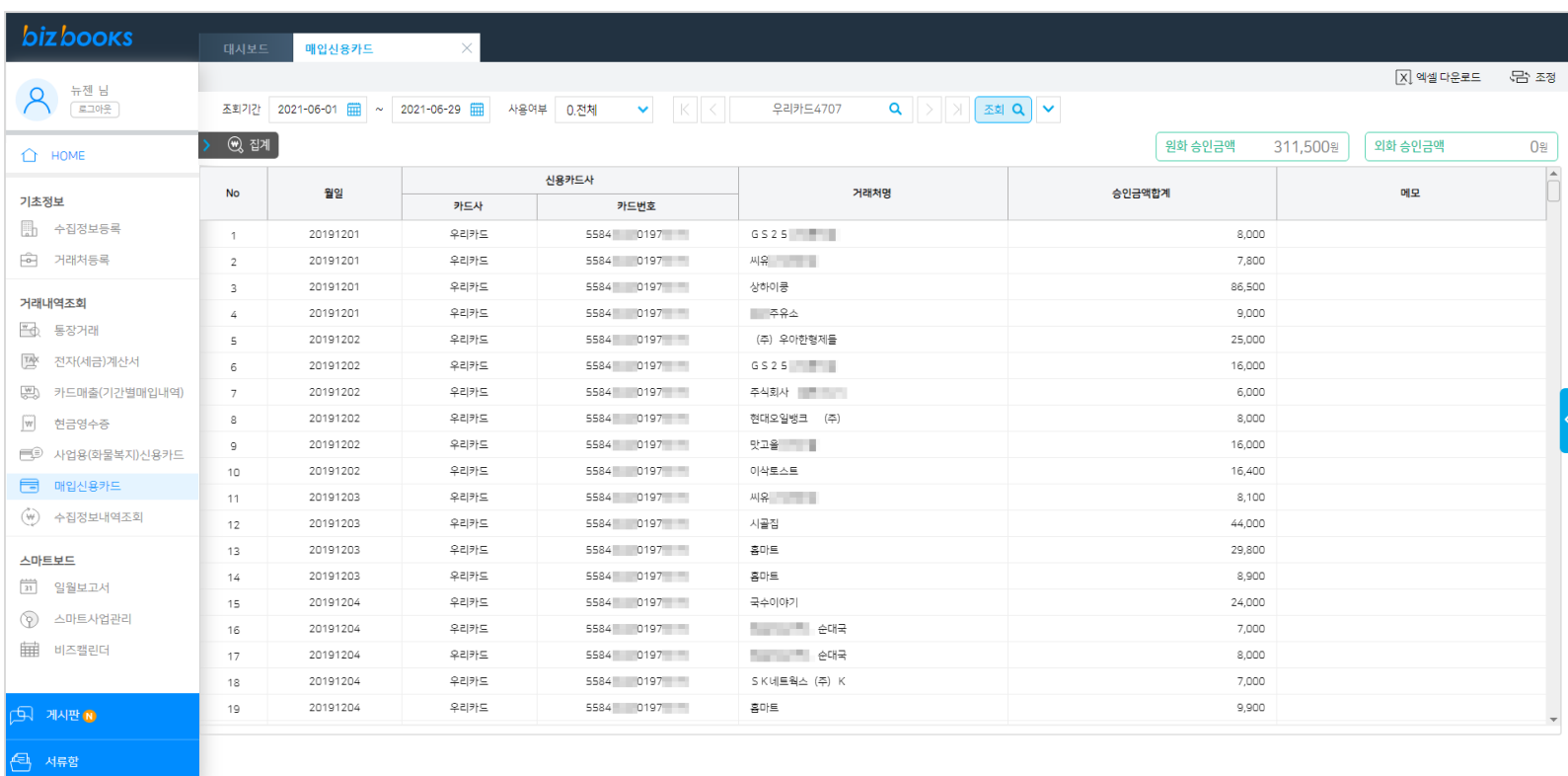

### **04. 거래내역조회** - 매입신용카드[상세]

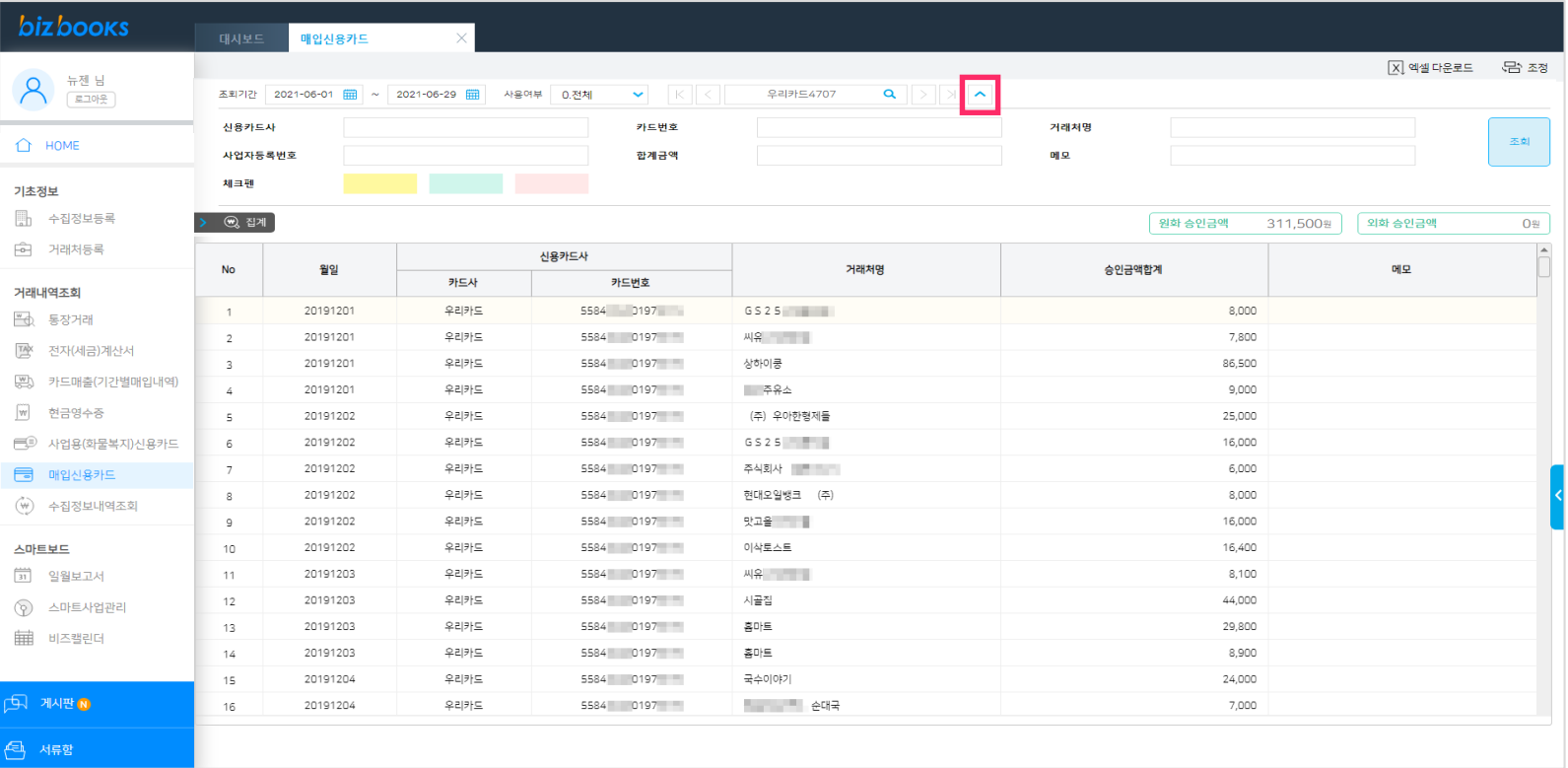

#### 1. 상단의 [화살표] 버튼을 클릭하여 상세조회 설정을 하여 거래내역을 조회 할 수 있습니다.

### **04. 거래내역조회** - 매입신용카드[기능]

#### bizbooks

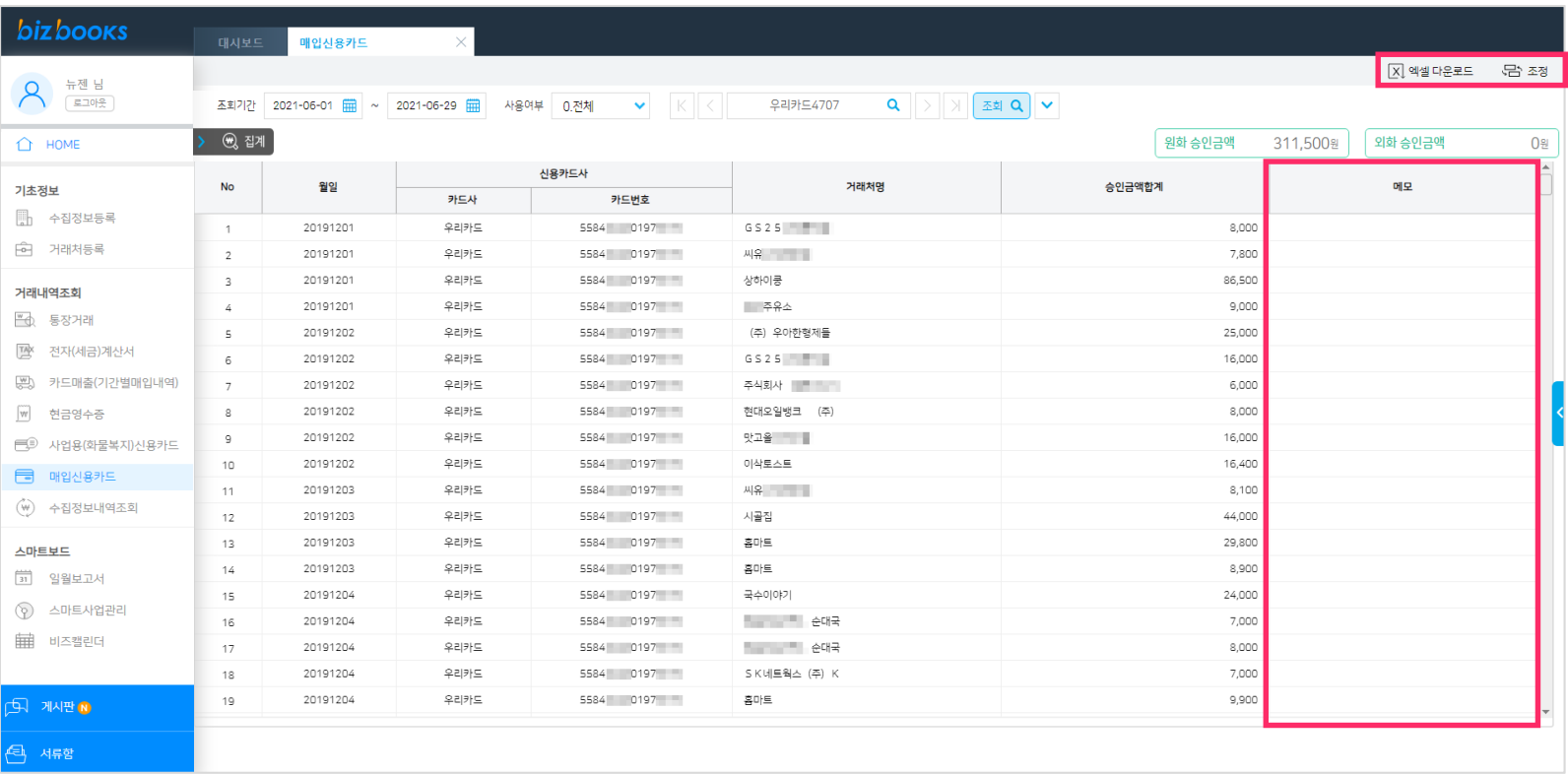

1.[엑셀다운로드]를 클릭하면 화면에 조회된 내역이 엑셀파일로 다운로드 됩니다.

2.[조정버튼]을 클릭하여 화면에 조회되는 항목을 조정할 수 있습니다.

3.마우스 우측클릭으로 형광펜 기능을 사용할 수 있습니다.

4.메모란은 거래내역의 내용을 입력할 수 있습니다.

### **04. 거래내역조회** - 수집정보내역조회

#### **bizbooks**

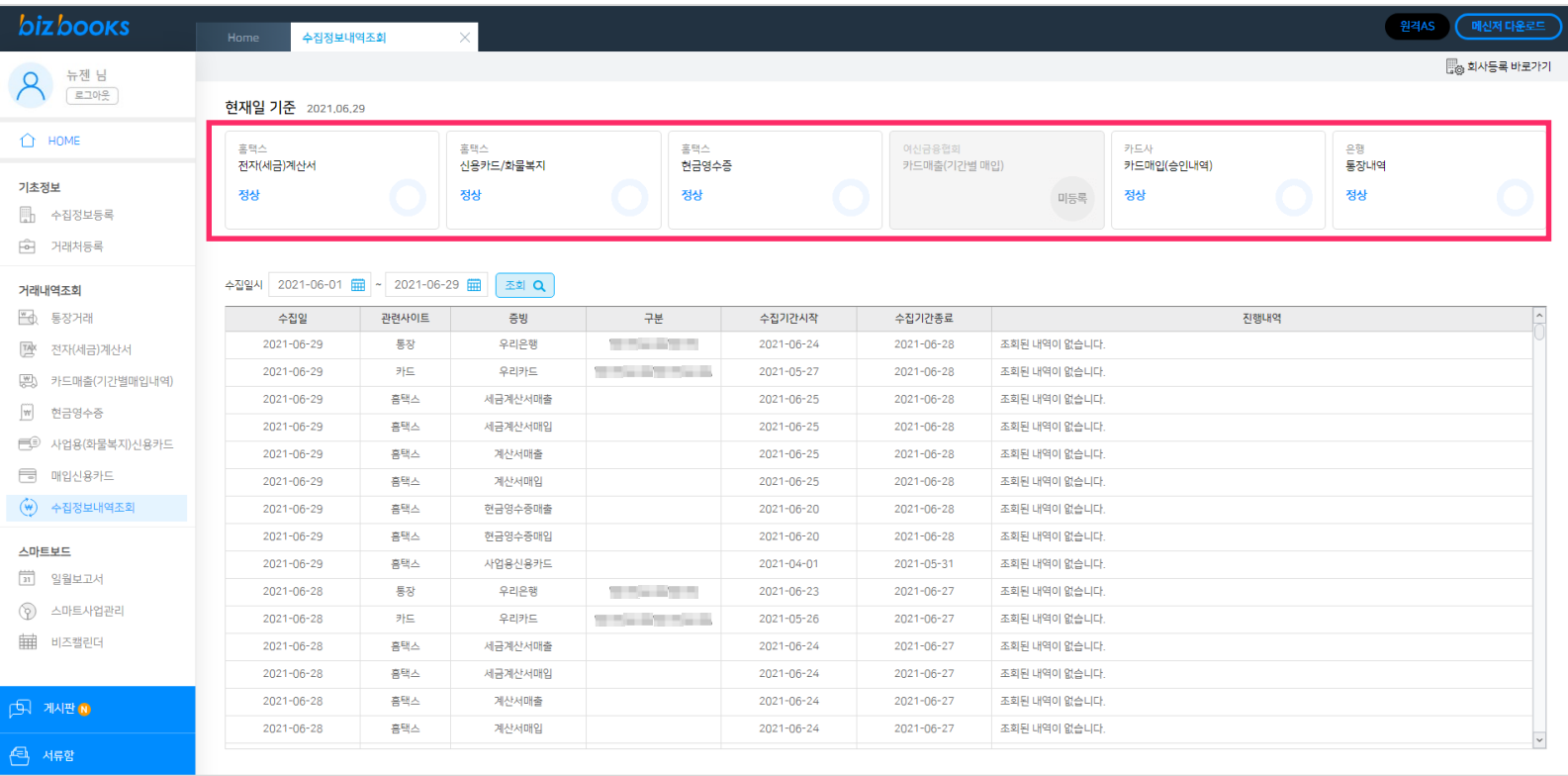

#### 1.각 증빙별 수집내역을 조회할 수 있습니다.

2.상단의 증빙을 클릭하면 수집일자와 진행내역(성공건수,실패요인)을 확인 할 수 있습니다.

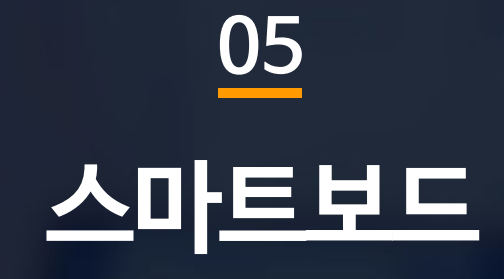

### **05. 스마트보드** -일월보고서[일별/월별]

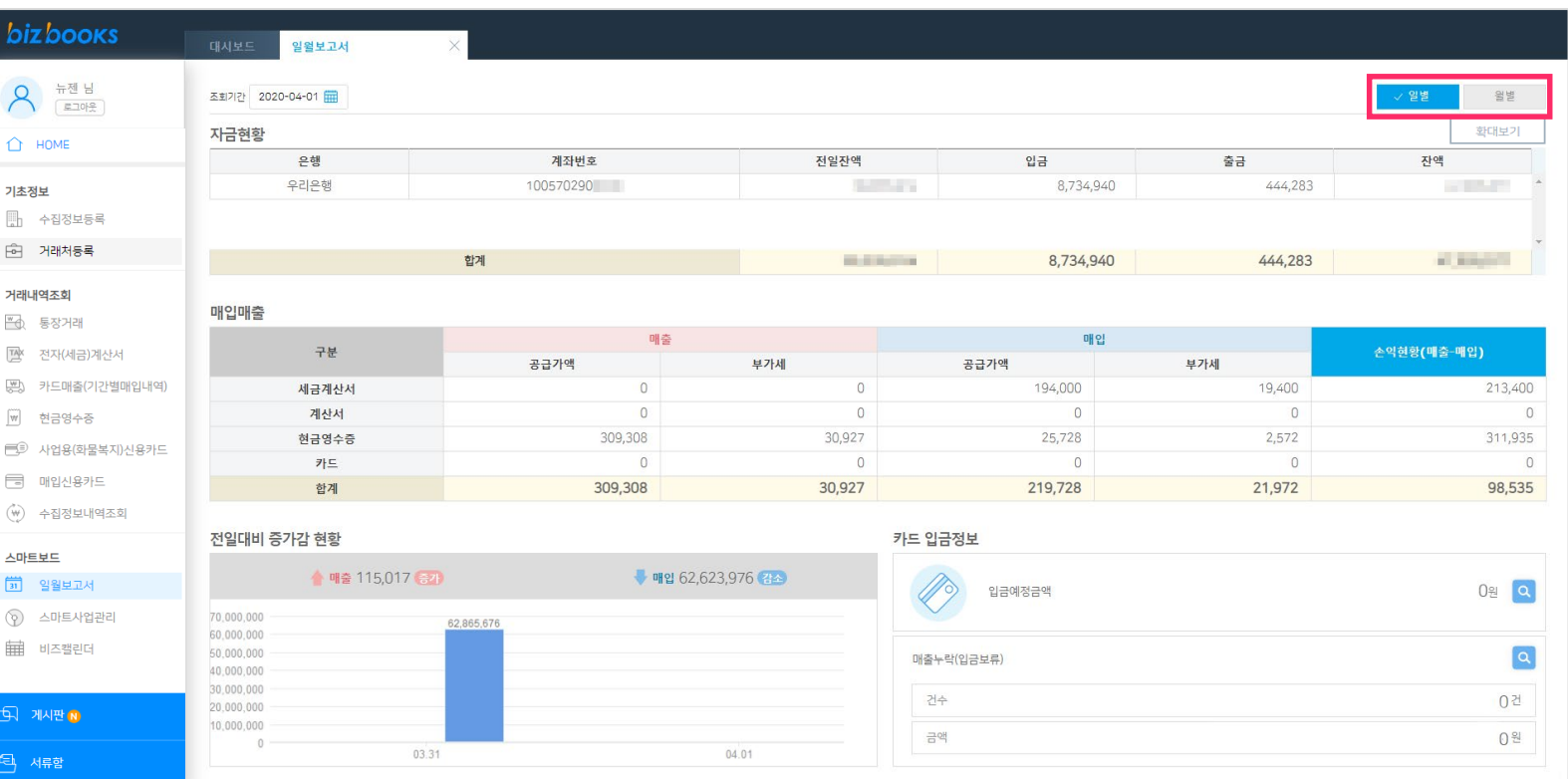

1.현재일 기준으로 수집된 내역을 증빙별,일별/월별 금액을 조회 합니다.

2.항목은 자금현황/매입매출/전일대비 증가감 현황/카드입금정보/매출누락(입금보류)으로 구성되어 있습니다.

### **05. 스마트보드** -일월보고서[자금현황]

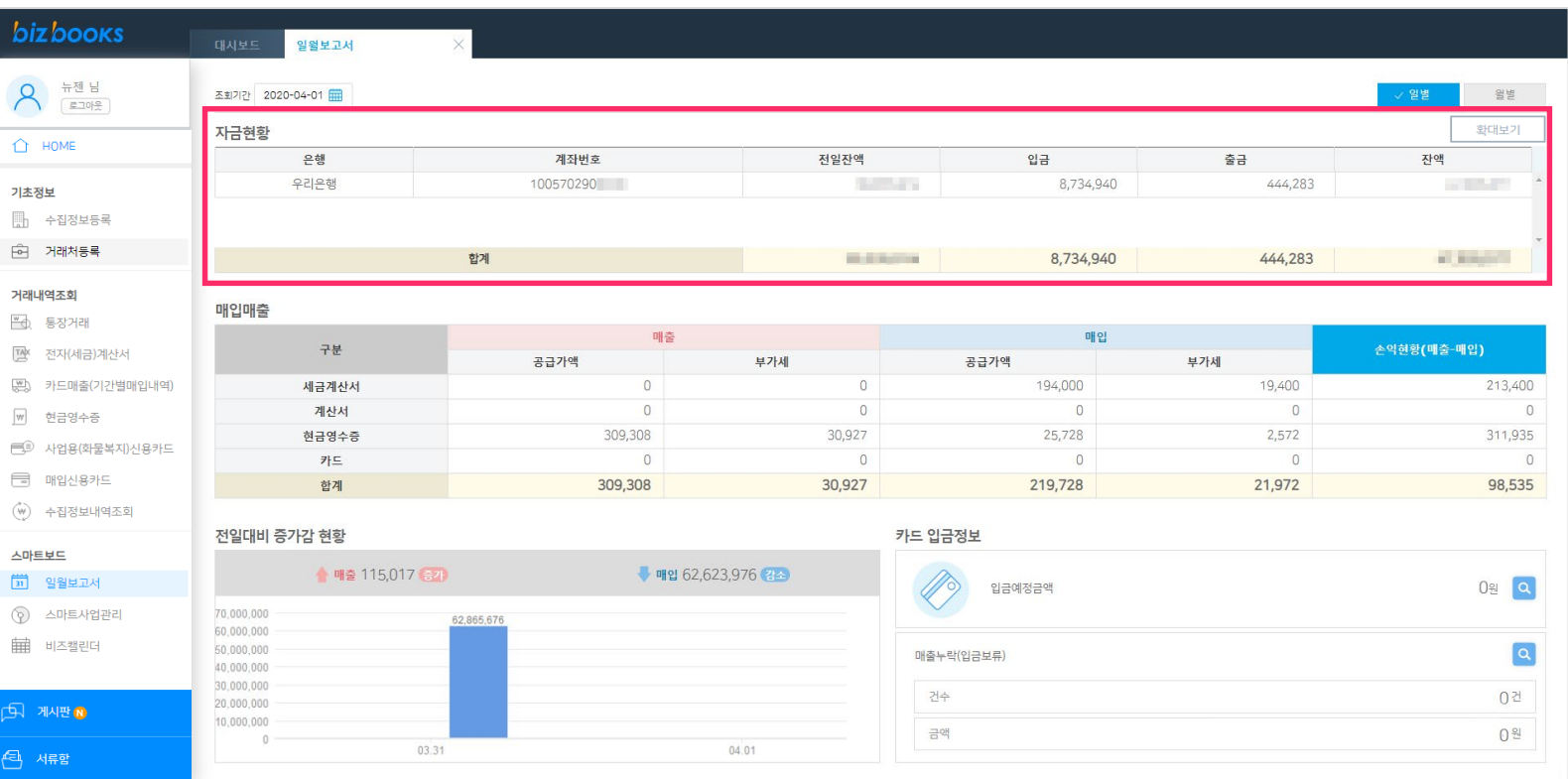

1.수집정보등록/은행계좌등록에 등록된 계좌 중 사용여부가 '여'인 계좌만 조회합니다.

2.해당 계좌의 통장 거래내역을 일별/월별 내역을 조회 합니다.

### 1.세금계산서 : 조회 일자 기준으로 전자세금계산서(매출,매입) 내역을 합산하여 공급가액/부가세를 표시합니다. 2.계산서 : 조회일자를 기준으로 전자계산서(매출,매입) 내역을 합산하여 공급가액/부가세를 표시합니다. 3.현금영수증 : 조회일자를 기준으로 현금영수증(매출,매입) 내역을 합산하여 공급가액/부가세를 표시합니다. 4.카드매출 : 카드매출(기간별매입내역) 내역을 합산하여 공급가액/부가세를 표시합니다. 5.카드(매입) : 매입신용카드내역을 합산하여 공급가액/부가세를 표시합니다.

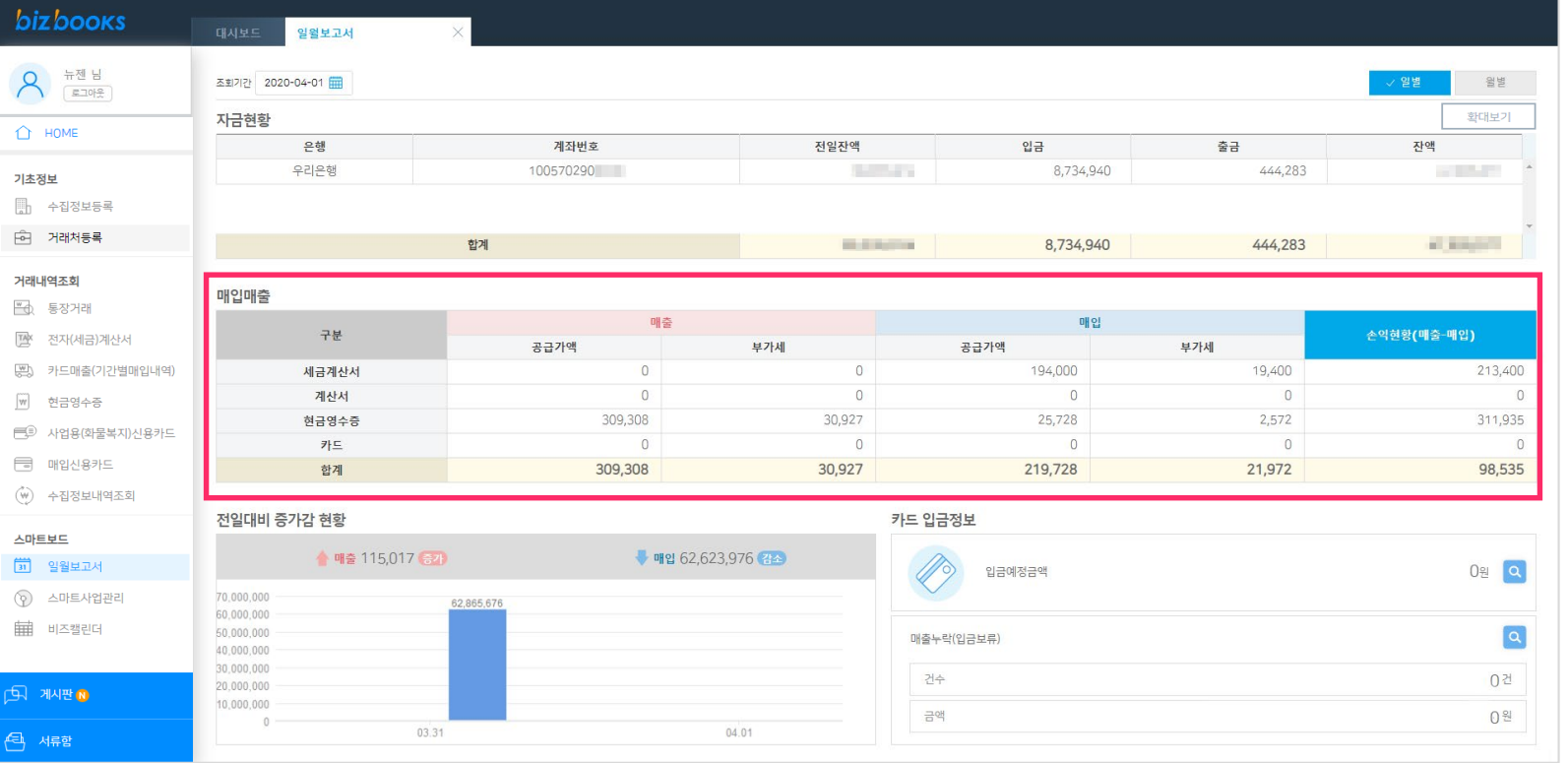

### **05. 스마트보드** -일월보고서[매입매출]

### **05. 스마트보드** - 일월보고서[전월대비 증감현황]

#### **bizbooks** 일월보고서  $\left| \bigwedge \right|$  뉴젠 남 조회기간 2020-04-01 월별 자금현황 환대보기 △ HOME 계좌번호 전일잔액 은행 입금 출금 잔액 우리은행 100570290 **Contractor** 8,734,940 444,283 **START** 기초정보  $\begin{array}{ccc}\n\boxed{3} & +\frac{1}{2} & \frac{1}{2} & \frac{1}{2} \\
\boxed{3} & \frac{1}{2} & \frac{1}{2} & \frac{1}{2} \\
\boxed{1} & \frac{1}{2} & \frac{1}{2} & \frac{1}{2} \\
\boxed{1} & \frac{1}{2} & \frac{1}{2} & \frac{1}{2} \\
\boxed{1} & \frac{1}{2} & \frac{1}{2} & \frac{1}{2} \\
\boxed{1} & \frac{1}{2} & \frac{1}{2} & \frac{1}{2} \\
\boxed{1} & \frac{1}{2} & \frac{1}{2} & \frac{1}{2} \\
\$ 向 거래처등록 444,283 **CENTER** 합계 **MARINE** 8,734,940 거래내역조회 매입매출 ■ 통장거래 매출 매입 .<br>손익현황(매출-매입) 구분 [짝 전자(세금)계산서 공급가액 부가세 공급가액 부가세  $\circ$ 194,000 19,400 213,400 [25] 카드매출(기간별매입내역) 세금계산서  $\circ$  $\Omega$  $\circ$  $\Omega$  $\Omega$  $\circ$ 계산서 |₩ 현금영수증 309,308 30,927 25,728 2,572 311,935 현금영수증 三<sup>3</sup> 사업용(화물복지)신용카드 카드  $\overline{0}$  $\circ$  $\overline{0}$  $\circ$  $\circ$ □ 매입신용카드 합계 309,308 30,927 219,728 21,972 98,535  $\begin{pmatrix} w \\ w \end{pmatrix}$  수집정보내역조회 전일대비 증가감 현황 카드 입금정보 스마트보드 ▲ 매출 115,017 승가 ₩ 매입 62,623,976 [5] 일월보고서 0원 | Q 입금예정금액 70,000,000 (?) 스마트사업관리 62,865,676 60,000,000 | 비즈캘린더 50,000,000  $\boxed{\alpha}$ 매출누락(입금보류) 40.000.000 30.000.000 건수 0건 20,000,000  $\overline{D}$  -  $\overline{A}$ 10,000,000 금액 0월  $\Omega$ 03.31 04.01 (즉 서류함

1.전월대비 증감현황 : 조회일자를 기준으로 전일(월)과 당일(월)의 매출,매입 내역을 그래프로 비교하여 표시합니다.

2.카드입금정보 : 입금예정금액은 여신금융협회의 '기간별입금내역' 조회 금액을 표시합니다.

1.월별자금추이 : 조회기간 기준으로 계좌의 총입금액,총출금액,총잔액,평균을 그래프로 표시합니다.

동일한 카드번호가 존재하면 '재방문 고객' 존재하지 않으면 '신규고객'으로 구분하여 매출비율을 계산합니다.

2.월별매입매출추이 : 수집된 전자(세금)계산서,현금영수증,카드매출,매입신용카드의 월별 매출,매입금액을 합산하여 그래프로 표시합니다.

3.여신금융협회[기간별매입내역] 수집된 내역의 카드번호를 1년동안의 데이터와 비교하여

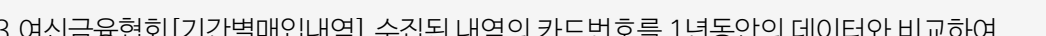

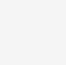

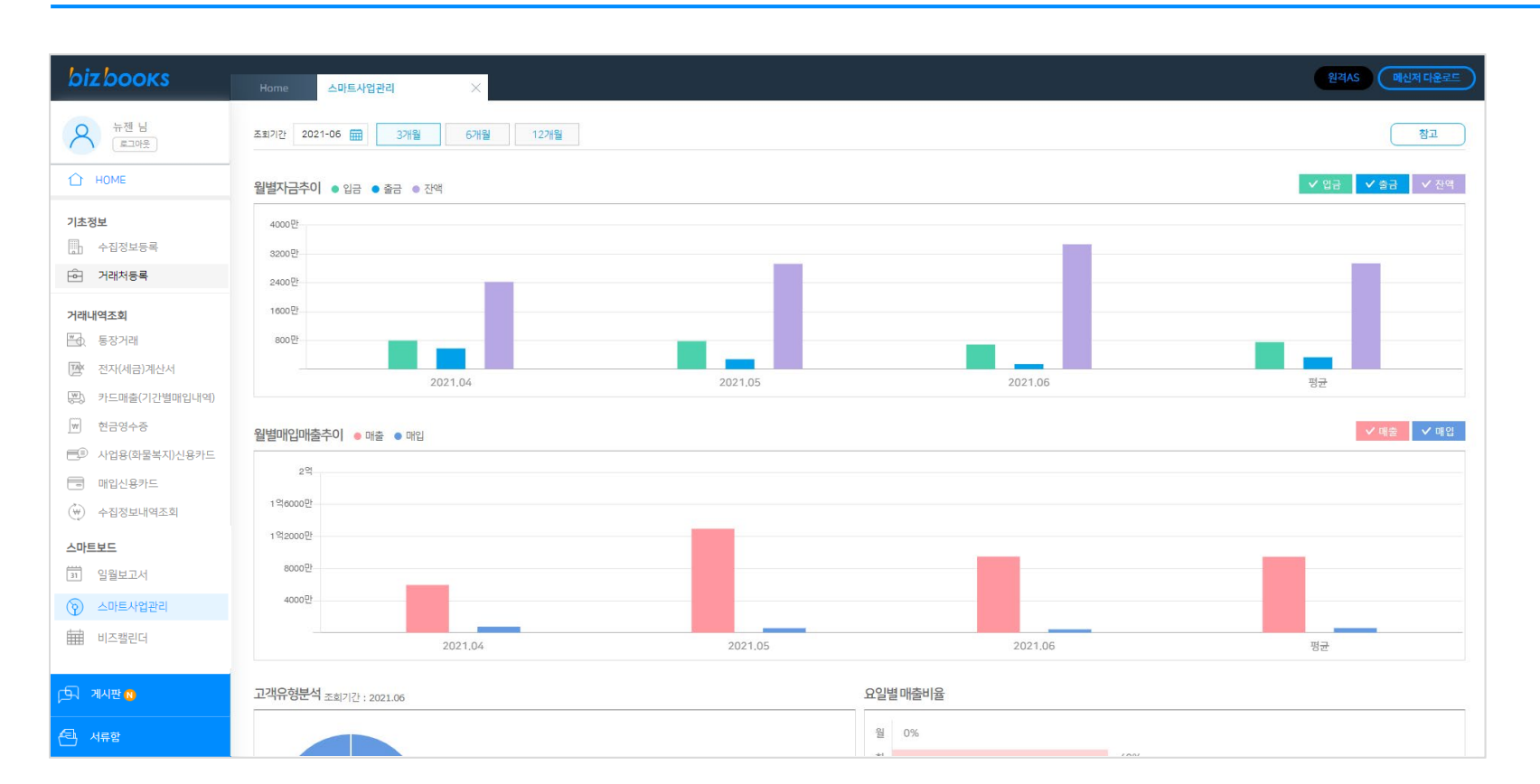

### **05. 스마트보드** - 스마트사업관리

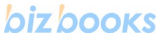

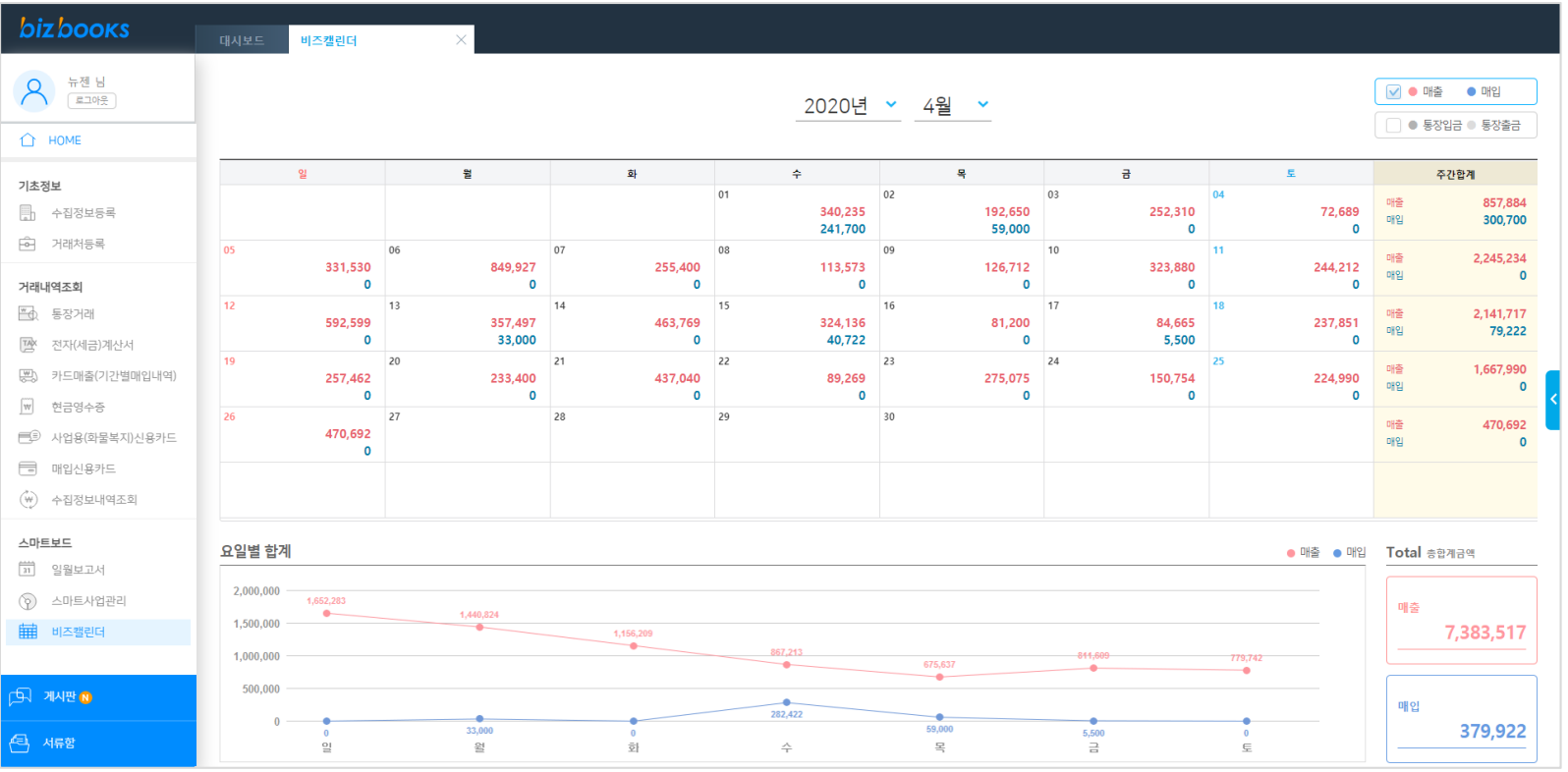

1.수집된 내역을 달력 형식으로 표시합니다.

2.항목은 매입매출/통장입출금으로 분리되며 하단에 금액 변동을 그래프형식으로 표시합니다.

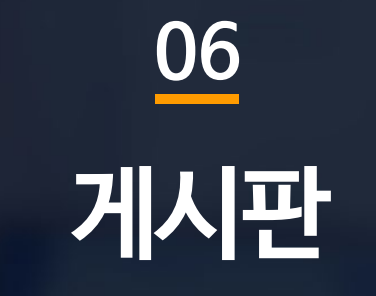

3.파일 첨부 및 댓글 기능도 지원합니다.

**06. 게시판**

2.세무대리인이 등록한 공지사항을 조회 할 수 있으며,게시판에 글을 작성하여 세무대리인과 공유할 수 있습니다.

1.게시판은 세무대리인과 소통할 수 있는 커뮤니티 공간입니다.

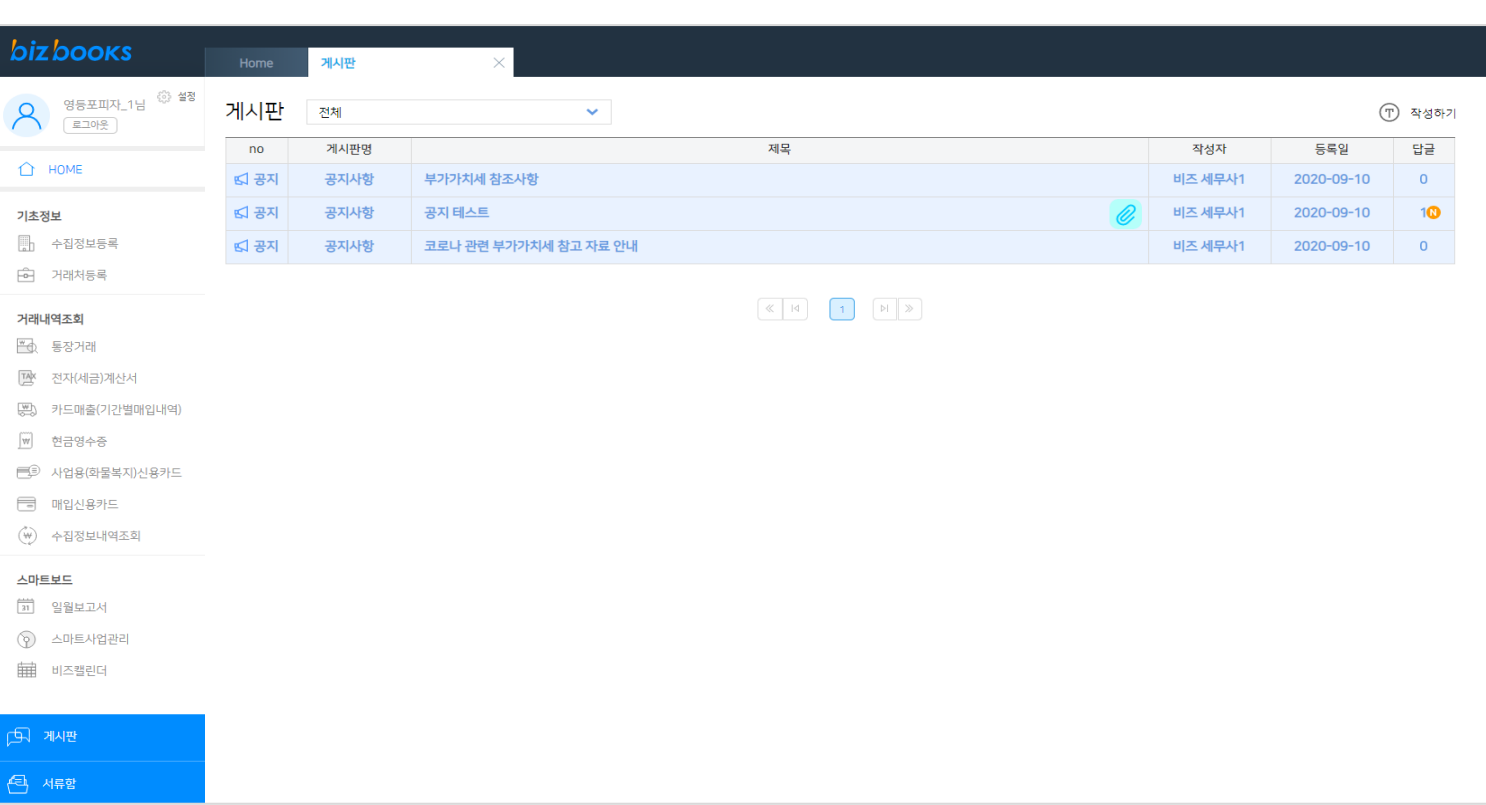

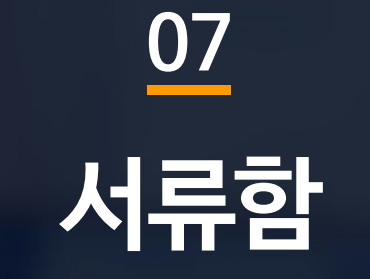

3.서류를 다운로드 하거나 인쇄 할 수 있습니다.

2.[서류함▽]을 클릭하여 회계관리/인사급여/세무조정신고/민원서류/기타서류 별로 조회 할 수 있습니다.

1.세무대리인이 전송한 서류를 조회 할 수 있습니다.

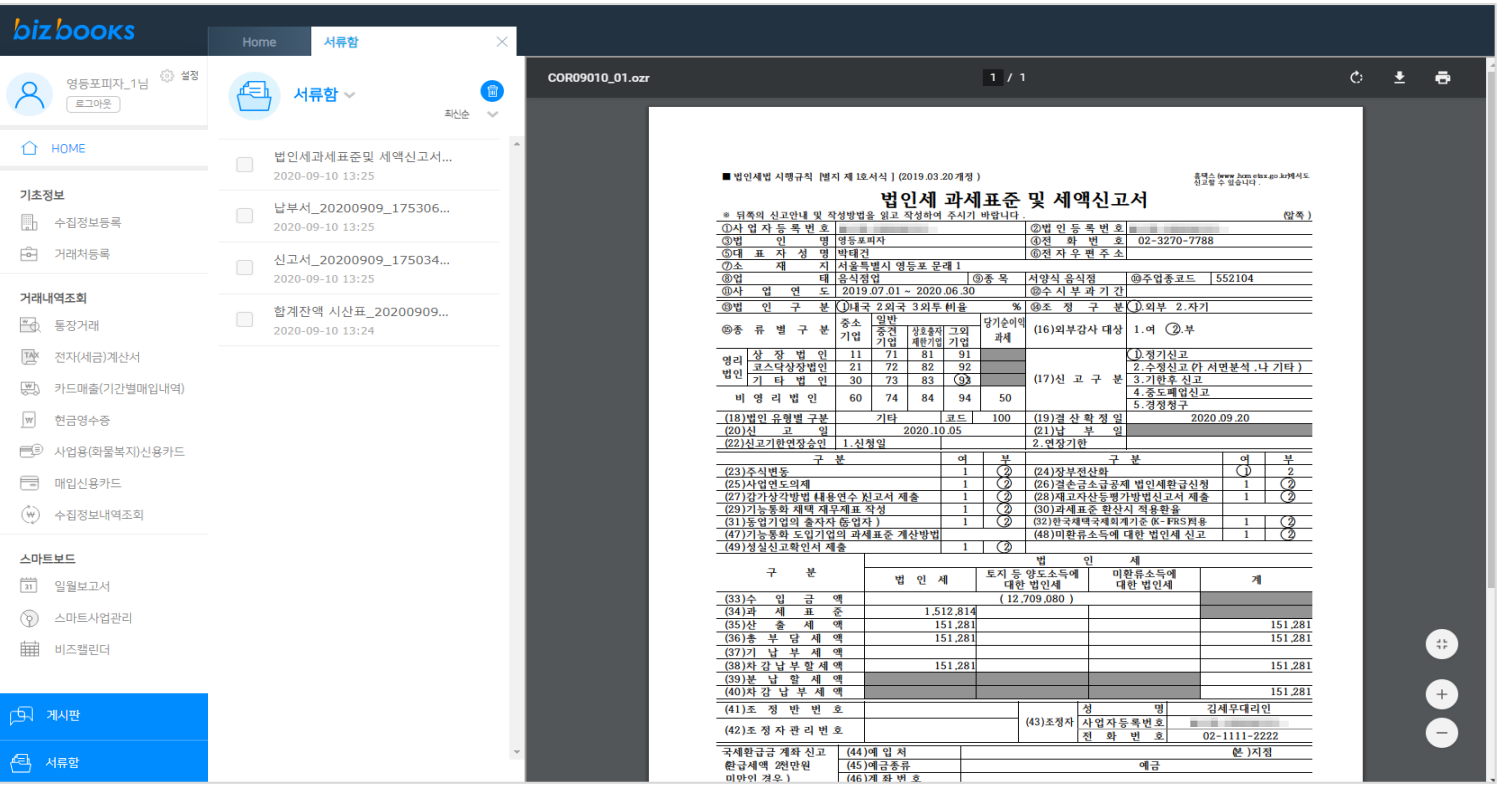

# <mark>가사하니다</mark> - WewZen 뉴젠솔루션

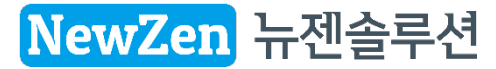